# **AXEL PRO Házipénztár Használati Útmutató**

# **Megvásárlás**

## **Megvásárlás**

Ha a szoftver demója elnyerte tetszését és meg szeretné vásárolni és élesíteni, hogy megszűnjön a demó korlát, akkor az alábbi három lépést kell elvégezni:

### **1. Megrendelés**

Weblapunkon keresztül végezhető el, itt adhatóak meg a számlázási és postázási adatok.

## **2. Fizetés**

A program árának rendezése, amelynek menete a megrendelés után a weblapon jelenik meg, illetve a megadott email címre küldött tájékoztatásban is szerepel.

### **3. Aktiválás**

Az élesítési folyamat, amelynek során megszűnik a demó változatban lévő korlátozás és onnantól kezdve korlátlan ideig használható a program.

## **Demó korlátozások**

A házipénztár program demó változata lehetőséget biztosít a program teljeskörű kipróbálására. A demó változat korlátlan ideig tesztelhető, nem jár le. A demóban termékünk minden funkciója elérhető, tehát a legnagyobb csomagban szereplő funkciókat is tartalmazza.

## **Korlátozások:**

- A nyomtatványokon a kibocsátó cégadatoknál mindig a "Nem Létező Kft." szerepel.
- A nyomtatványokon egy MINTA feliratú vízjel található.
- A pénztárbizonylatok sorszámozása DEMO előtaggal kezdődik.
- Forint esetén maximálisan 10.000 Ft értékű pénzmozgás írható be tranzakciónként.
- Valuta esetén maximálisan 50 értékű pénzmozgás írható be tranzakciónként.

Aktiváláskor a demóba felvitt próba bevételek és kiadások automatikusan törlődnek. A demóban elvégzett beállítások az élesítés során megmaradnak, ezek később bármikor megváltoztathatóak.

## **Megrendelés**

Megvásárláshoz a szoftver megrendelése weblapunkon az alábbi címen végezhető el: [www.axel-hazipenztar.hu/megrendeles](https://www.axel-hazipenztar.hu/megrendeles)

Ugyanezen a weblapon megtalálható a program mindenkori aktuális vételára, valamint a választható csomagok listája, összehasonlítása. A megrendelés során kapcsolattartási, számlázási és postázási adatokat kell megadni.

#### **Kapcsolódó linkek:**

[AXEL PRO Házipénztár Program megrendelése](https://www.axel-hazipenztar.hu/megrendeles)

## **Fizetés**

A program árának rendezése banki **átutalással** vagy **bankkártyás** fizetéssel történhet, amelyről bővebb tájékoztatás (cégnév, bankszámlaszám, fizetési lehetőségek) a megrendelés után jelenik meg a weblapon, illetve ezen adatokat a megadott kapcsolattartási email címre is továbbítjuk a díjbekérővel együtt.

Tekintettel arra, hogy szoftvereink értékesítése során mindig egy jövőbeni időszakra vonatkozó díj megfizetése lehetséges előre utalással vagy azonnali bankkártyás fizetéssel, így nem fordulhat elő, hogy Önnek tartozása lenne felénk. Nullás igazolást nem tudunk erről kérésre sem kiállítani, azonban nem állítunk ki úgy számlát, hogy ne lenne a program vagy szolgáltatás ára rendezve.

### **Jóváírás**

A gyorsabb jóváírás érdekében, átutalásos fizetés esetén kérjük mindenképpen tüntesse fel a **közlemény rovatban** a megrendeléskor kapott 16 számjegyből álló **rendelési kódot**! Ügyfeljen arra is, hogy az átutalást olyan bankszámlaszámról indítsa, amely ahhoz a céghez tartozik, amelyre vonatkozóan a rendelést leadta, valamint átutalás esetén ügyeljen arra, hogy a**pontos bruttó összeget** adja meg.

Átutalással történő fizetés esetén a program árának beérkezését legfeljebb néhány munkanapon belül jóváírjuk, bankkártyás fizetés esetén ez általában néhány percen belül megtörténik. Ekkor tájékoztató emailt küldünk, amely alapján a szoftver aktiválható .

Az átutalási tranzakcióról szóló, banki weblap vagy program által automatikusan generált, aláírás és hitelesítés nélküli dokumentumokat nem áll módunkban elfogadni, az átutalás beérkezéséig kérjük szíves türelmét, nincs lehetőség az összeg jóváírására mindaddig, amíg nem érkezett be az összeg és azt rendszerünk nem dolgozta fel. Amennyiben a program árának átutalásától számítva

egy héten belül sem kap visszajelzést és nem aktiválható a szoftver, kérjük ellenőrizze, hogy az átutalás iránti kérelmét az Ön bankja befogadta-e, illetve teljesítette-e, valamint vegye fel a kapcsolatot munkatársunkkal.

Bankszámlánkra történő készpénzbefizetést, vagy postai csekkes befizetést, illetve a fentieken kívüli egyéb fizetési módot nem áll módunkban elfogadni.

### **Többszörös rendelés**

Ha többször ad le részünkre megrendelést, akkor rendszerünk ezeket külön kezeli, így előfordulhat, hogy Ön akkor is kap email értesítést valamilyen termék vagy szolgáltatás díjának fizetésére vonatkozóan, ha az már egyébként korábban rendezve lett. Ebben az esetben ellenőrizze az üzenetekben szereplő tétel egnevezéseket és rendelési kódokat, és ha a megfelelő terméket vagy szolgáltatást kifizette, akkor tekintse tárgytalannak üzenetünket.

### **Számlázás**

A program árának beérkezése után néhány napon belül állítjuk ki a szoftverről az áfa visszaigénylésre alkalmazható, pénzügyi tranzakciót már nem igénylő papír alapú számlát és ezt a megadott kapcsolattartási címre továbbítjuk.

Csak olyan rendelést tudunk elfogadni, ahol a megadott adószám a NAV szerint helyes és érvényes. Érvénytelen adószámhoz tartozó rendelés esetén a kifizetett összeget visszautaljuk és a program nem használható, számlát nem állítunk ki.

Rendszerünk a számlákat a rendeléskor megadott kapcsolattartási emailcímre küldi, így amennyiben ezen a jövőben szeretne változtatni, akkor azt weblapunkon felül a **Bejelentkezés** linken kattintva az **ügyfélmenüben** bármikor megteheti. Ha a számlát esetleg nem kapta meg korábban emailben, vagy nem tud hozzáférni az email üzenethez, akkor nem kell tőlünk külön számlamásolatot kérnie, hanem a weblapunkra bejelentkezve az Ügyfélmenü **Számláim** menüpontjában elérhetőek az általunk az Ön részére a programmal kapcsolatban kiállított számlák. Itt a listában láthatia azokat a számlákat, amelyeket az AXEL Professional Softwares Kft. az Ön által az adott ügyfélkódhoz tartozóan leadott rendelésekkel kapcsolatban szoftvereinkről kiállított. A lista nem feltétlenül tartalmazza a cég részére kiállított minden számlát, mert elképzelhető, hogy más ügyfélkód alatt is vannak olyan számlák, amelyeket vállalkozása részére kiállítottunk.

Ha számlázással kapcsolatban érdeklődik, akkor kérjük ügyeljen rá, hogy olyan feladó emailcímről küldjön részünkre üzenetet, amelyet a megrendelés során a kapcsolattartási emailcím-ként megadott, mert adatvédelmi okokból konkrét információkat nem adhatunk ki olyan programpéldánnyal vagy céggel kapcsolatban, amelyre vonatkozó jogosultság nem ellenőrizhető.

### **Visszatérítés**

A szoftver használatának megkezdése után a beérkezett összeg visszatérítésére, vagy részleges visszatérítésre nincs lehetőség. Amennyiben a szoftver még nem lett aktiválva és véletlen hibás feladóról végezte az átutalást, vagy nem megfelelő összeget utalt (akár kevesebbet, akár többet), úgy kérjük haladéktalanul jelezze részünkre ezt emailben és két héten belül visszatérítjük az összeget. Ezután kérjük ne csak a különbözetet utalja át, hanem ismételje meg az átutalást a teljes, helyes összeggel. Nagyobb összeg visszatérítése esetén, például ha a tranzakciós díj meghaladná az ezer forintot, akkor az átutalás díjával csökkentett összeget térítjük vissza.

## **Kapcsolat**

Annak érdekében, hogy folyamatosan biztosítani tudjuk a magas szintű ügyfélszolgálati támogatást, kérjük a kapcsolatfelvétel előtt tekintse meg az adott problémával kapcsolatos témaköröket a használati útmutatóban, valamint weblapunkon. Mivel nincs ügyfélszolgálati díj, ezért olyan kérdésekre tudunk válaszolni, amely nem található meg weblapunkon, illetve ezen használati útmutatóban. Észrevételeit, javaslatait, kérdéseit szívesen várjuk az alábbi elérhetőségeken:

### **Weblap**

Weboldalainkon számos kérdésre találhat választ: [www.axel-hazipenztar.hu](https://www.axel-hazipenztar.hu) [www.axel-hazipenztar.hu/kapcsolat](https://www.axel-hazipenztar.hu/kapcsolat) [www.axel-hazipenztar.hu/bejelentkezes](https://www.axel-hazipenztar.hu/bejelentkezes)

### **Email**

A probléma megoldás leggyorsabb és leghatékonyabb módja. Azonban tekintettel ügyfeleink számára, a válasz akár három munkanapot is igénybe vehet. Ha gyors segítségre van szüksége, tekintse meg weblapunkat és ezen használati útmutatót. Email üzenet küldésekor kérjük vegye figyelembe, hogy minél részletesebben és pontosabban definiálja a problémát, vagy a kérdést, annál gyorsabban és hatékonyabban tudunk válaszolni. Kollégáink folyamatosan intézik a bejövő üzeneteket. Ha három napon belül nem kapna választ, keressen egyéb elérhetőségeinken.

Kérjük, hogy egy adott üggyel kapcsolatban történő levelezés során mindig levelezőprogramja Válasz (reply) funkcióját használja, hogy az ügy előzményei könnyebben beazonosíthatóak legyenek.

[info@axel-hazipenztar.hu](mailto:info@axel-hazipenztar.hu)

### **Telefon**

Vevőszolgálatunk elsődleges célja a megrendeléssel és vásárlással kapcsolatos általános információnvújtás. Technikai segítség jgénybevételéhez, üzemeltetési kérdésekben és konkrét ügyben kérjük írjon emailt. Telefonszámaink weboldalunk kapcsolat menüpontjában érhetőek el. Visszahívási szolgáltatással nem rendelkezünk.

## **Posta**

Amennyiben postai úton szeretne levelet küldeni cégünk címére, kérjük tekintse meg

a [www.axel-hazipenztar.hu/kapcsolat](https://www.axel-hazipenztar.hu/kapcsolat) oldalon a céges adatok részt.

### **Bankszámlaszám**

Cégünk bankszámlaszáma és az utalandó összegek mindig megtekinthetőek a rendelés után weblapunkon, illetve rendszerünk által küldött email üzenet is tartalmazza. A konkrét bankszámlaszámmal kapcsolatban kérjük tekintse meg a [www.axel-hazipenztar.hu/kapcsolat](https://www.axel-hazipenztar.hu/kapcsolat) oldalon a céges adatok részt.

## **Fejlesztési javaslat**

Kérjük írja le, hogyan tehetnénk még jobbá szoftverünket! Tekintettel ügyfeleink számára, a fejlesztési javaslatokra nem tudunk közvetlenül válaszolni, de a fejlesztések során figyelembe vesszük, azonban a funkció implementálását nem tudjuk garantálni, illetve a megvalósításra nem tudunk konkrét időpontot adni.

#### **Kapcsolódó linkek:**

- [AXEL PRO Házipénztár Program](https://www.axel-hazipenztar.hu)
- [AXEL PRO Házipénztár Program Kapcsolat](https://www.axel-hazipenztar.hu/kapcsolat)
- [AXEL PRO Házipénztár Program Bejelentkezés](https://www.axel-hazipenztar.hu/bejelentkezes)

### **Használat Befejezése**

Amennyiben úgy dönt, hogy szoftverünket, vagy a szoftver valamely példányát a jövőben nem kívánja használni, akkor erre vonatkozóan részünkre külön nyilatkozat, vagy **értesítés megküldése nem szükséges**. A szoftver használatának befejezését a NAV részére sem kell külön jelezni.

Az érvényes jogszabályi előírások szerint (ÁFA törvény, számviteli törvény, archiválási rendelet, stb.) a bizonylatokat, és a programba vitt adatokat meg kell őriznie. Ennek időtartama változó lehet, általában **5-10 év megőrzési idő** szükséges. Ezért **ne törölje a programot** a számítógépről!

### **Pénzügy**

A megszüntetés miatt a szoftver díjának pénzügyi visszatérítésre, vagy részbeni visszatérítésére nincs lehetőség. Szoftvereink és szolgáltatásaink számlázása előre fizetéssel történik, így a megszüntetéskor Önnek fizetési kötelezettsége nincs.

### **Egyéb teendők**

- Készítsen teljes **biztonsági mentést** a szoftverről
- **Exportálja** a szoftverben megtalálható adatokat
- Belső nyilvántartás céljából jegyezze fel a **legutolsó kiadott bizonylatok sorszámát**
- Ha a **tárgyi eszköz** nyilvántartásban a szoftver, vagy annak licensze szerepel, úgy cégük nyilvántartásra vonatkozó szabályzata és könyvelési megoldásaik alapján elképzelhető,

hogy szükséges a szoftvert a nyilvántartásból kivezetni, selejtezni

Weblapunkra bejelentkezve az **ügyfélmenüben** lehetősége van a kapcsolattartási adatait módosítani, amennyiben nem kíván tőlünk a jövőben üzenetet kapni.

# **Beüzemelés**

### **Használat megkezdése**

A program használatához alapszintű számítógépes ismeretek szükségesek. A program szabályos üzemeltetéséhez kérjük olvassa végig ezen használati útmutatót.

A telepítés és a szoftver aktiválása után célszerű rögtön a beállításokkal kezdeni. Kattintson a kezdő ablakban a **Beállítások** gombon és végezze el a szükséges beállításokat.

A legelső nyitó egyenleget a **Beállítások \ Nyitó egyenlegek** fül alatt tudja beállítani. Adja meg azt az összeget, ami a pénztárban jelenleg van a program használatának megkezdése időpontjában. A program az új egyenlegeket ehhez képest fogja számolni a bevételek és kiadások alapján.

A program technikailag csak az operációs rendszer gépóráját tudja figyelembe venni az aktuális dátum, idő meghatározásához. Ezért nagyon fontos, hogy a sorszámozás és kiállítási dátumok folytonosságának megőrzése érdekében a gépóra mindig a helyes, aktuális napi dátumot mutassa! A gépóra az aktuális napnál korábbi dátumra történő visszaállítása nem jogszerű, valamint a programban hibákat eredményezhet, ezért ilyen esetben semmilyen garanciát nem vállalunk.

A szoftver bizonyos funkciói nem csak egérrel, hanem billentyűzetről is vezérelhetőek.

Érdemes időnként biztonsági mentést készíteni.

A programmal kiállított dokumentumok adattartalmáért a kibocsátó felelős!

## **Aktiválás**

Az aktiválás (élesítés) akkor végezhető el, ha a program megrendelése és árának kifizetése megtörtént. Az aktiválás során élesíthető a program, és így feloldódik a demó változatban lévő korlát, valamint letöltődnek a rendeléskor megadott cégadatok és jogosultságok.

Az automatikus, Interneten keresztül történő aktiválás a legegyszerűbb módja, hogy élesítse a megvásárolt programot. Az automatikus aktiváláshoz rendelkeznie kell Internet kapcsolattal és a tűzfal programban engedélyezni kell a program számára az Internet elérést.

### **Demó aktiválása**

Az első telepítés utáni első aktiválást mindig arról a számítógépről indítsa el, amelyen majd használni szeretné a programot. Az aktiváláshoz a kezdő ablakban az**Aktiválás** gombon (**sárga kulcs** ikon) kell kattintani. Ekkor, ha még soha nem aktiválta a programot, akkor az Aktiválás gombra kattintva meg kell adni a **16 számjegyű rendelési kódot**. A rendelési kód a megrendeléskor a weblapon jelent meg, valamint a megadott kapcsolattartási email címre is elküldte rendszerünk. Mind a négy beviteli mezőbe négy számjegyet kell írni. Ha megfelelően ki lett töltve minden beviteli mező, akkor kattintson az ablak jobb alsó sarkában található **Rendben** gombra. Az aktiválás után megjelenik a következő üzenet: *"Az aktiválás sikeresen megtörtént!".*

A demóban felvitt próba adatok automatikusan törlődnek és az éles változat használatát egy üres adatbázissal lehet elkezdeni. A program egy megvásárolt példánya csak egyetlen számítógépre telepíthető, így a demóból történő aktiválás is egyszer lehetséges.

### **Változás miatti aktiválás**

A későbbiek során is szükség lehet az aktiválási műveletre, de ebben az esetben kódot már nem kell megadni,

az aktiválás automatikusan megtörténik. Ha weblapunkon az ügyfélmenüben módosította a cégadatokat, vagy nagyobb csomagra váltott, illetve frissítést vagy terméktámogatás bővítést vásárolt, továbbá ha új számítógépen szeretné üzemeltetni a szoftvert, akkor is el kell végezni az aktiválást, hogy a programba letöltődjenek az új adatok és jogosultságok. Ehhez a program kezdő ablakában az **Aktiválás** gombra (**sárga kulcs** ikon) kell egyet kattintani.

#### **Gépcsere miatti ismételt aktiválás**

Ha új számítógépen, vagy teljesen új szoftveres környezetben szeretné a szoftvert használni, akkor a **Gépcsere** témakörben írtak szerint kell eljárni. A számítógépcsere miatti aktiválásra a terméktámogatási időszakban van lehetőség.

### **Aktiválás, ha nincs Internet kapcsolat**

Ha az aktiváláskor a program azt érzékeli, hogy nincs Internet kapcsolat, vagy nem tud kommunikálni a szerverrel, akkor két lehetőséget kínál fel. Ismét megpróbálhatja az egyszerűbb és gyorsabb interneten keresztüli aktiválást, vagy választhatja a manuális aktiválást.

Internetkapcsolat hiányában a manuális aktiválás során a program egy fájlt hoz létre, amelyet pendrive-ra kell menteni (a pendrive behelyezését ellenőrző ablakban a képen duplán kattintva lehetőség van a program mappájába történő mentésre is). Ezt a fájlt át kell vinnie egy olyan számítógéphez, ahol van Internet kapcsolat. Weblapunkra történő bejelentkezés után fel kell tölteni a fájlt az ügyfélmenün belül. A fájl alapján a weblap egy másik fájlt hoz létre, amelyet el kell mentenie a pendrive-ra. Ezután vigye a pendrive-ot vissza ahhoz a géphez, ahol a program telepítve van. Csatlakoztassa a pendrive-ot és kattintson az aktiválásra.

#### **Előforduló üzenetek**

*"A szoftver nem aktiválható, mert még nem érkezett meg hozzánk az ára."*

Az aktiválás akkor végezhető el, ha a programpéldány díja rendezve van, az beérkezett hozzánk és rendszerünk feldolgozta. Amennyiben a szoftver árának kifizetése megtörtént, kérjük szíves türelmét, átutalás esetén általában néhány órán belül, de legfeljebb néhány munkanapon belül értesítést küldünk az összeg beérkezéséről, és utána aktiválhatóvá válik a program.

Előfordulhat, hogy Ön véletlen több példányra vonatkozóan adott le rendelést és csak egy díját rendezte. Ebben az esetben kérjük ellenőrizze, hogy a megfelelő kódot írta-e a beviteli mezőbe.

Kérjük erre vonatkozóan tekintse meg a tudástárban a **Fizetés** témakört is.

*"Ezzel a rendelési kóddal már egy másik program élesítve lett, ezért egy új program nem élesíthető ismét demó állapotból. Keresse meg a korábban már élesített adatbázisfájlt!"*

Az üzenet akkor fordulhat elő, egy az új számítógépre egy új üres demó példányt telepített, nem pedig a korábbi mappát másolta fel az új gépre. Mivel a program korábban már élesítve lett és valószínűleg vannak benne fontos adatok, így egy új üres demó példány nem aktiválható. Kérjük ellenőrizze, hogy a számítógépen hol és milyen mappák tartalmaznak axelhazi.exe fájlt, illetve axelhazi.fdb adatbázist. Áthelyezéskor, vagy frissítéskor kódok megadására nincs szükség. Valószínűleg egy másik mappában elérhető a program korábbi, élesített változata, amelyben az adatok vannak.

Kérjük erre vonatkozóan tekintse meg a tudástárban a **Gépcsere** témakört is.

*"Adatvesztés miatt a program új példánya lett telepítve, ezért a régi példány már nem aktiválható!"*

Az üzenet akkor fordulhat elő, ha korábban jelezte részünkre, hogy adatvesztés történt és nincs biztonsági mentés, ezért kéri egy új üres példány aktiválását, majd később mégis megtalálja a régi változatot és azt elindítja. Ilyen esetben a régi változat már nem lesz használható.

*"Ezen programpéldány terméktámogatási időszaka lejárt, ezért nem aktiválható ismét a program egy új környezetben. Használja a programot az eredeti gépen, vagy hosszabbítsa meg a terméktámogatási időszakot!"*

Az üzenet azért jelentkezik, mert a terméktámogatási időszakon kívül a program az eredeti számítógépen használható marad változatlan operációs rendszer mellett, de új gépre nem helyezhető át és változtatott operációs rendszeren nem futtatható. A terméktámogatás meghosszabbítási lehetőségeiről korábban tájékoztató emailt küldött rendszerünk. Kérjük tekintse meg a tudástárban a **Terméktámogatás** témakört.

*"Hibás példánykód! Adja meg a program példányához tartozó 2-es számjeggyel kezdődő kódot!"*

A szoftverhez tartozik ügyfélkód, rendelési kód és példánykód. Demóból történő aktiváláskor a példánykódot kell megadni. A példánykód mindig 2-es számjeggyel kezdődik. Példánykód megadására csak egy új példány legelső élesítésekor van szükség. Ezért a fenti üzenet megjelenik, ha a megadott kód nem a program példány kódja, hanem: a) egy rendelési kód, ami 3-as vagy 4-es számjeggyel kezdődik

b) az ügyfelet azonosító ügyfélkód, ami 1-es számjeggyel kezdődik

*"Hibás példánykód!"*

Példánykód megadására csak egy új példány legelső élesítésekor van szükség. Ha egy meglévő példányt helyez át, akkor a Gépcsere témakörben írtak szerint kell eljárni, ilyenkor a program az újraaktiváláshoz nem kéri semmilyen kód megadását. Az üzenet arra utalhat, hogy egy üres demó példány aktiválásakor Ön egy olyan kódot adott meg, amely:

a) A megadott 2-es számjeggyel kezdődő programpéldánykód el lett írva, véletlen rossz számjegy lett beütve.

b) Másik szoftverhez tartozik a megadott példánykód. Például ha házipénztár programot szeretne aktiválni a számlázó program példánykódjával.

*"Nem sikerült kapcsolódni az Internet-re az aktiváláshoz! Ellenőrizze hogy van-e Internet kapcsolat és a tűzfal beállításai megfelelőek-e, majd kattinson az újra próbál gombon."*

Az üzenet arról tájékoztat, hogy az Internetre történő kapcsolódás sikertelen. Ennek legvalószínűbb oka, hogy valamilyen **tűzfal program, vagy a vírusirtó program tűzfal modulja** blokkolja az szoftver számára az Interneten történő kommunikációt. Ellenőrizze ezek beállításait és engedélyezze az AXEL PRO számára az Internet elérését. Az üzenet akkor is előfordulhat, ha a számítógép vagy operációs rendszer Internet elérése nem megfelelő. Ebben az esetben ellenőrizze, hogy más szoftverek tudnak-e kommunikálni az Interneten. Előfordulhat az is, hogy az a szerver, amellyel a program kommunikálni szeretne, nem elérhető. Próbálja meg újraindítani a számítógépet és ismételje meg a műveletet később.

*"Kód: -69. Vegye fel a kapcsolatot ügyfélszolgálatunkkal!"*

Az üzenet azt jelenti, hogy az adott programpéldány valamilyen meghatározatlan okból nem aktiválható. Ez például akkor fordulhat elő, ha korábban adatvesztés történt és új példányt biztosítottunk a cég részére. Ilyenkor, mivel az új példányt szükséges aktiválni, azért a korábbi változat már nem használható.

*"A művelet nem végezhető el, mert a Windows gépóra beállítása hibás. Állítsa be a helyes dátumot és időt!"*

Az üzenet azt jelzi, hogy a Windows-ban a számítógépen rosszul van beállítva a dátum. A Windowsban kattintson a **jobb egérgombbal** a képernyő jobb alsó részén található **dátum és idő kijelzésen**, majd válassza a **Dátum és idő beállítása** menüpontot. Itt állítsa be a dátumot úgy, hogy a helyes értéket mutassa és ezután ismételje meg a műveletet a programban. Mindig ügyeljen rá a későbbiek során is, hogy a gépóra a megfelelő dátumot mutassa.

## **Kibocsátó módosítás**

A program nyomtatványain szereplő kibocsátó cégadatoknak meg kell egyeznie azon cégadatokkal, amelyekre a program megrendelése történt. A program csak és kizárólag arra a cégre használható, amelyre megvásárolta azt.

A kibocsátó cégadatokat a **Beállítások** gombon belül a **Cégadatok** fülön kattintva tekintheti meg.

Ha az általunk az Ön részére történő értesítések küldésére használt **kapcsolattartási email**

címet szeretné megváltoztatni, akkor azt a weblapunkra bejelentkezve az Ügyfélmenü-ben lehet megtenni az **Adataim, beállításaim** menüpontra kattintva.

### **Cégadat változás**

Ha megváltozik a cég címe, a cégnév, vagy az adószám utolsó három számjegyének valamelyike, akkor kétféle módon jelezheti ezt felénk:

a) Kattintson a **Beállítások** gombon, majd a **Cégadatok** fülön, ezután az adatokat tartalmazó felső szövegmezőn kattintson a módosítási weboldal megjelenítéséhez.

b) Weblapunkra történő bejelentkezés után az ügyfélmenün keresztül is van lehetőség az adatok módosítására. Weblapunkon az ügyfélmenüben kattintson bal oldalon a **Programjaim** menüponton. Válassza ki a listából azt a programot, amelyhez tartozóan módosítani kívánja a céges adatokat és kattintson a **Kibocsátó adatok módosítása** linken.

A megjelenő oldalon részletes tájékoztatást kap a módosítási lehetőségről. A beviteli mezőkben adja meg az új számlázási adatokat, valamint a főbb kibocsátó fejlécadatokat. A formázott kibocsátó fejlécadatoknak tartalmaznia kell a számlázási adatoknál megadott cégnevet, címet, adószámot, de lehetőség van azok más módon történő tördelésére is az esztétikusabb megjelenítéshez.

A többi céges adatot ne töltse itt ki, mert a kiegészítő adatok a programon belül bármikor változtathatóak a **Kiegészítő adatok a fejlécben** pontban írtak szerint. Az adatok módosítása után kattintson a **Küldés** gombra. Ekkor a módosítási kérelem rögzítésre kerül és általában 1-2 órán belül, de legfeljebb 3 munkanapon belül jóváhagyjuk a módosítási kérelmet. A jóváhagyásról a rendszer tájékoztató emailt küld az ügyfélhez tartozó kapcsolattartási email címre. A jóváhagyás után a programon belül a kezdő ablakban az **Aktiválás (sárga kulcs ikon)** gombbal frissítheti a programba az új cégadatokat.

#### **Kiegészítő adatok a fejlécben**

A **Beállítások** gombon után a **Cégadatok** fül alatt megtalálható **"Kiegészítő cégadatok:**" résznél lévő szövegdobozban tekintheti meg a kiegészítő adatokat és módosíthatja. Itt a kötelező adatokon kívül (cégnév, cím, magyar adószám) tetszőleges kiegészítő adatokat is feltüntethet, például bankszámlaszám, webcím, közösségi adószám, stb, amelyek későbbi módosításához nem szükséges az általunk történő jóváhagyás.

A beállítások elvégzése után kattintson a jobb alsó sarokban található **Rendben** gombon.

### **Új cég**

Ha az adószám első 8 számjegye megváltozik, akkor a program meglévő példánya nem használható az új cégre, akkor sem, ha ez cégforma átalakulás, jogutódlás miatt történik, vagy mert az új cég tulajdonosai azonos személyek. Az adószám első nyolc számjegyében bekövetkező változás esetén a korábbitól eltérő, új cégről van szó, így nem módosítható a kibocsátó cégadat. Az új cégre történő használathoz új programpéldányt kell vásárolni.

## **Év végén vagy elején teendők**

A programmal semmi teendő nincs év végén, nem kell évzárást végezni, automatizált benne minden. Könyvelésileg is folytatható tovább a szoftver használata a következő évben is, a sorszámok automatikusan kerülnek kiosztásra.

### **Hogyan változik a sorszámozás az új évben?**

Az újév **semmilyen változást** nem okoz a szoftver sorszámozásában. Programunk mindenki részére egy globális egyedi sorszámtartományból oszt ki egy egyedi sorszámot. Erről a nyilvántartást a szoftver használatának megkezdésekor érdemes kinyomtatni a **Beállítások** gomb után a **Cégadatok** fül alatt a **Sorszámozás** csoportban a **Sorszám nyilvántartás nyomtatása** gombbal, ebben a dokumentumban található meg a kezdő sorszám. A kezdő sorszám után a számok folyamatosan, automatikusan nőnek egyesével.

#### **Le kell-e zárni a programot év végén?**

A programmal **semmi teendő nincs** év végén, **automatizált** benne minden. Könyvelésileg is folytatható tovább a szoftver használata a következő évben is.

#### **Milyen egyéb teendői vannak még?**

Önnek csupán annyi teendője van az új évben is, hogy **mindig töltse le a legújabb frissítéseket**. A **Frissítés** gomb (Földgömb ikon) felett megjelenő kis ikonnal, mindig azonnal láthatja, ha frissítés érhető el. Ehhez célszerű bekapcsolni a**Beállítások \ Program \ Új verzió keresése minden indításkor** kapcsolót.

#### **Kell-e fizetni a szoftver használatért az új évben?**

Nem. A szoftver ára a megvásárláskor a weblapon feltüntetettek szerint egy meghatározott ideig terméktámogatást és frissítést tartalmaz, ezen időszak leteltével pedig választható további egy évre a terméktámogatás az eredeti ár feléért, vagy pedig használható támogatás nélkül a program.

Célszerű mindig a szoftver legújabb verzióját használni. A frissítések folyamatos nyomon követéséhez érdemes bekapcsolni a **Beállítások** főmenüben a **Program** gombra kattintva az **Új verzió keresése minden indításkor** kapcsolót.

### **Frissítés**

Szoftverünket folyamatosan fejlesztjük, hogy mindig megfeleljen a hatályos jogszabályoknak, valamint új funkciókkal bővítjük ügyfeleink javaslatai alapján, hogy kezelése minél áttekinthetőbb legyen és programunk még többet nyújtson Ön és cége számára. Az újításokat, változásokat a következő címen tekintheti meg:

#### [www.axel-hazipenztar.hu/hirek](https://www.axel-hazipenztar.hu/hirek)

Szoftverünk frissítése a vásárlástól számított bizonyos ideig ingyenes. Az ingyenes időszak tartama weblapunkon az árak menüpontban található. Az ingyenes időszak alatt Ön bármikor jogosult a program elérhető legújabb verziójának frissítésére.

### **Beépített frissítés**

A **Beállításokban** a **Program** fülön beállítható az **"Új verzió keresése minden indításnál"** kapcsolóval, hogy indításakor a szoftver kapcsolódjon az Internetre és ellenőrizze, hogy jelent-e meg újabb verzió. Ha igen, akkor a kezdő ablakban a főmenüben lévő **Frissítés** ikon felett egy piros körben megjelenik az újítások száma.

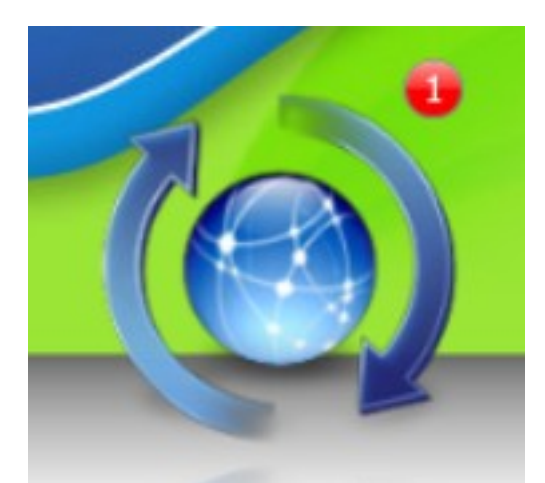

A frissítések listájának megtekintéséhez kattintson a kezdő ablakban a **Frissítés** ikonra. Ha nincs újabb verzió, akkor az "Ön jelenleg a legújabb verzióval rendelkezik" üzenet jelenik meg. Ha van újabb verzió, mint amit Ön használ, akkor megjelenik a változások listája.

Az ablak jobb alsó sarkában a **Letöltés** gombra kattintva automatikusan letöltődik és telepítésre kerül a frissítés.

### **Manuális frissítés**

Ha nem rendelkezik Internet kapcsolattal azon a számítógépen, amelyen a program fut, de mégis szeretné igénybe venni a frissítés kínálta lehetőségeket, akkor töltse le weblapunkról a telepítőprogramot és futtassa úgy, hogy a telepítés során ugyanazt a célmappát választja, mint ahová korábban a programot telepítette. Ekkor is megmaradnak a bevitt adatok, csak a program frissül. A frissítés után ismételten aktiválni kell a programot a manuális aktiválás lehetőséggel, hogy a program ellenőrizni tudja, hogy az adott verzió használatára megfelelő jogosultsággal rendelkezik-e.

### **Hálózati frissítés**

Hálózati használat esetén a frissítést a következőképpen végezze el:

1. Csak egy helyen legyen megnyitva a program (az összes többi számítógépen lépjen ki a programból).

2. Kattintson a Frissítés (földgömb) ikonra. A frissítés folyamata pár percet igénybe vehet, ezt ne szakítsa meg.

3. Indítsa újra a programot. A frissítés utáni adatbázis átalakítást ne szakítsa meg. Ellenőrizze, hogy minden megfelelő, minden adat megtalálható a programban.

4. A többi számítógépen egyenként el kell végezni a frissítést a weblapunkról letölthető telepítőprogram ismételt futtatásával.

### **Fontos**

Frissítés előtt érdemes biztonsági mentést készíteni a program teljes mappájáról. A telepítés végén, a program indításakor egy üzenet jelenhet meg, amely figyelmeztet az adatbázis átalakítására. Ez csak akkor jelenik meg, ha a változások között szerepel olyan is, amelyhez át kell alakítani az adatbázist. A figyelmeztető üzenet OK gombjának megnyomása után a program elkezdi az átalakítási folyamatot, ami akár fél óra is lehet. Ez idő alatt a program esetleg nem válaszol, vagy úgy tűnik hogy lefagyott, többször jelenhet meg folyamatjelző is. Türelmesen vágja végig, semmiképpen sem szabad megszakítani az átalakítási folyamatot, mert az hibákat és adatvesztést eredményezhet!

### **Frissítés az ingyenes időszak után**

Ha régen vásárolta termékünket, és az ingyenes időszak már lejárt, akkor kedvezményes áron frissítheti azt a legújabb verzióra a terméktámogatás meghosszabbításával.

#### **Kapcsolódó linkek:**

[AXEL PRO Házipénztár Program - Hírek](https://www.axel-hazipenztar.hu/hirek)

## **Ügyfélmenü**

Már meglévő termékkel rendelkező ügyfeleink számára weblapunkon keresztül adminisztrációs felületet (ügyfélmenü) biztosítunk, ahol a megrendelt programokkal kapcsolatos információkat megtekintheti és módosíthatja.

Ha az általunk az Ön részére történő értesítések küldésére használt **kapcsolattartási email** címet szeretné megváltoztatni, akkor azt a weblapunkra bejelentkezve az Ügyfélmenü-ben lehet megtenni az **Adataim, beállításaim** menüpontra kattintva.

### **Ügyfélkód és program példány kódja**

Rendszerünk a megrendeléskor is minden szükséges kódot feltüntet, illetve email üzenetben elküld, de utólag is megtekinthetőek a kódok a szoftverben. Ehhez kattintson a **Beállítások** gombon, majd a **Névjegy** fülön. Itt megtalálható az aktuális csomagváltozat, az aktuális verziószám, a regisztrált cégnév, a program példány kódja és az ügyfélkód is.

Bármely termékünk megrendelése után a vevő kap egy ügyfélkódot és egy rendelési kódot, amely első alkalommal meg fog egyezni a példánykóddal. Ha újabb terméket vásárol az adott ügyfél, akkor új rendelési kódot kap, de az ügyfélkód a régi marad és program példánykódja is a régi marad. Ezáltal egy ügyfélkódhoz több rendelési kód is tartozhat.

Az ügyfélkód a vásárlót azonosítja, de nem feltétlenül kell megegyeznie a számlázási névnek. Egy

ügyfél több különböző cégnévre is vásárolhat, ekkor egyetlen ügyfélkód keletkezik és a különböző rendelési kódokhoz tartozó rendelések számlázási címe lesz csak eltérő.

Ha már rendelkezik ügyfélkóddal, akkor egy új megrendelés előtt mindenképpen jelentkezzen be az ügyfélkóddal és így végezze el a megrendelést.

- **Rendelési kód**: Egy adott programpéldányhoz kapcsolódó egy adott rendelést azonosít.
- **Példány kód**: Valamely szoftverünk egy példányát azonosítja, **2-es** számjeggyel kezdődik.
- **Ügyfél kód**: Szoftvereinket megrendelő felhasználót azonosítja, **1-es** számjeggyel kezdődik.

### **Ügyfélmenü belépés**

Az ügyfélmenü eléréséhez weblapunkra be kell jelentkezni. Ehhez nyissa meg weblapunkat és kattintson a jobb felső részen található **Bejelentkezés** linkre: [https://www.axel](https://www.axel-hazipenztar.hu/bejelentkezes)[hazipenztar.hu/bejelentkezes](https://www.axel-hazipenztar.hu/bejelentkezes)

A megjelenő oldalon meg kell adni az ügyfélkódot. A**16 számjegyből álló, 1-es számjeggyel kezdődő** ügyfélkód abban az emailben szerepel, amelyet a rendszer a termék megvásárlásakor Önnek küldött. Ne tévessze össze az ügyfélkódot a rendelési kóddal! A bejelentkezési oldalon szereplő jelszó beviteli mezőt hagyja üresen, ha még nem állított be jelszót az ügyfélmenün belül. Ha elfelejtette ügyfélkódját, vagy a hozzá tartozó jelszót a webes belépéshez, akkor lehetősége van arra, hogy a korábbi rendelésnél megadott email címre a rendszer ismételten elküldje a bejelentkezéshez szükséges adatokat, ehhez kattintson a *"Ha elfelejtette ügyfélkódját, vagy jelszavát, kattintson itt..."* feliraton.

(Fontos, hogy nem szabad összekeverni a programba történő belépéshez használt jelszót, a weblapunkon az ügyfélmenübe történő belépéshez szükséges jelszóval, ez két teljesen különböző dolog!)

### **Lehetőségek**

Bejelentkezés után az ügyfélmenün belül az alábbi funkciók érhetőek el a bal oldali menüsávban:

**Adataim, beállításaim** menüpontban:

Saját kapcsolattartási adatok megtekintése és módosítása: név, telefonszám, email cím. Itt módosíthatja a megadott kapcsolattartási adatokat, valamint biztonsági jelszót állíthat be a weblapunkon lévő ügyfélmenübe történő bejelentkezéshez. A kapcsolattartási adatok nem állíthatóak be külön-külön egy-egy programpéldányhoz, hanem az ügyfélhez tartozóan egyetlen név, egyetlen email cím és telefonszám megadására van lehetőség.

- **Programjaim** menüpontban:
	- A megrendelt program(ok) adatainak és aktiválási állapotának megtekintése táblázatban.
	- A már megrendelt program(ok) csomagváltása a táblázat megfelelő sorában a Műveletek oszlopban a Csomagváltás linkre kattintással végezhető el.
	- A program(ok)ban szereplő kibocsátó cégadatok módosítása a táblázat megfelelő sorában a Műveletek oszlopban a Kibocsátó adatok módosítása linkre kattintással érhető el. Az adószám első 8 számjegye nem változtatható.
	- Ha szeretné újabb 1 évre kiterjeszteni a frissítési és terméktámogatási lehetőséget,

akkor a táblázat megfelelő sorában a Műveletek oszlopban kattintson a "Frissítés és terméktámogatás hosszabbítás" feliratú linken.

**Rendeléseim** menüpontban:

A szoftvereinkkel kapcsolatos rendelések és számlák, kifizetések áttekintése, általunk az Ön részére kiállított díjbekérő PDF-ek letöltése a táblázat megfelelő sorában az Állapot oszlopban a "Díjbekérő letöltés" linken kattintva.

**Számláim** menüpontban:

A listában láthatja azokat a számlákat, amelyeket az AXEL Professional Softwares Kft. az Ön által az adott ügyfélkódhoz tartozóan leadott rendelésekkel kapcsolatban szoftvereinkről kiállított. Ezen számlák mindegyike pénzügyileg rendezett, már fizetve van. A lista nem feltétlenül tartalmazza a cég részére kiállított minden számlát, mert elképzelhető, hogy más ügyfélkód alatt is vannak olyan számlák, amelyeket vállalkozása részére kiállítottunk. A számlákat minden esetben rendszerünk emailben is elküldte a megadott kapcsolattartási emailcímre a kiállítás napján. A táblázatban a Művelet oszlopban a Megtekintés feliratú linkre kattintva, majd a megnyíló ablakban a Számla nyomtatása gomb megnyomásával tekinthető meg és nyomtatható a számla.

**Manuális aktiválás** menüpontban: A szoftver élesítése, ha azon a számítógépen, amelyiken a program telepítve van, nem érhető el Internet kapcsolat.

## **Csomagváltás**

## **Változatok összehasonlítása**

Alkalmazkodva ügyfeleink eltérő igényeihez, termékünk több különböző változatban (csomagban) vásárolható meg. A különböző csomagok eltérő funkciókat tartalmaznak és eltérő áron érhetőek el. A csomagok szolgáltatásai és árai a következő címen tekinthetőek meg: [www.axel-hazipenztar.hu/arak](https://www.axel-hazipenztar.hu/arak)

### **Csomagváltás utólag**

Ha Ön már megvásárolta valamely termékünkünket, akkor utólag is lehetőség van nagyobb csomagra váltani. Ennek díjazása a fenti weboldalon szerepel.

Csomagváltáshoz jelentkezzen be weblapunkra az ügyfélkóddal és az ügyfélmenün belül kattintson a **Programjaim** menüponton. A megfelelő program kiválasztása után kattintson a **Műveletek** oszlopban szereplő **Csomagváltás** linken. Ekkor megjelenik a csomagváltás megrendeléséhez szükséges űrlap. Válassza ki azt a csomagot, amelyre váltani szeretne. Ezután azonnal látható lesz a csomagváltás pontos összege. Adja meg a szükséges számlázási és postázási adatokat és kattintson a weblapon alul a **Megrendelés** gombra. A rendszer ezután kiírja és emailben is küldi a csomagváltás díjának rendezéséhez szükséges információkat. A összeg kiegyenlítése után az **Aktiválás** gombbal élesítheti a meglévő programját. Az aktiválás után az újonnan megvásárolt nagyobb csomag funkciói is elérhetőek lesznek.

#### A csomagváltás a **Beállítások** főmenüben a **Névjegy** fül alatt is indítható.

## **Fontos**

Weblapunkon felül a **Megrendelés** főmenüpontra kattintva, vagy a csomagok és árak összehasonlítási táblázatából mindig új példány rendelését lehet indítani, amelyre csak akkor van csak szükség, ha Ön új program példányt szeretne vásárolni.

Csomagváltáshoz mindig az ügyfélmenün belül a **Csomagváltás** linkre kell kattintani, mivel a csomagváltás jóval olcsóbb megoldás, mint egy új példány vásárlása.

#### **Kapcsolódó linkek:**

[AXEL PRO Házipénztár Program - Árak](https://www.axel-hazipenztar.hu/arak)

### **Terméktámogatás**

Minden szoftverünk megvásárlása után egy évig frissítési és terméktámogatási lehetőséget biztosítunk, mely alatt többek között ügyfélszolgálat és segítségnyújtás érhető el. Szoftverünkhöz a terméktámogatási időszak alatt az alábbi szolgáltatásokat nyújtjuk:

- Elérhető legújabb programváltozatok, frissítések letöltése
- Jogszabályi változások követése
- Ügyfélszolgálat és segítségnyújtás elérhetőségeinken
- Aktiválási lehetőségek gépcsere, operációs rendszer változás esetén
- Egyéb online kapcsolatot igénylő szolgáltatások

Az ingyenes terméktámogatási időszak hosszát weblapunkon az árak menüpontban tesszük közzé. A szoftver egyszeri megvásárlása után semmilyen kötelező plusz költség nincs, a szoftver korlátlan ideig használható, korlátlan számú számla állítható ki. Az ingyenes terméktámogatási időszak lejárta után sem kell semmit fizetni, tovább használható a szoftver az eredeti számítógépen az eredeti operációs rendszeren, mivel a programba épített részletes beállításokkal egyes esetekben a jogszabály változásoknak megfelelően tudja szoftverét konfigurálni. Ha az adott programpéldány terméktámogatása lejár, akkor a program erről indításkor figyelmeztető üzenetet jeleníthet meg, ahol lehetőség van a meghosszabbításra.

Az ingyenes terméktámogatási időszak után rendszerünk emailben tájékoztatást küld a megadott kapcsolattartási címre, amely tájékoztatást nyújt a további lehetőségekről. Ezen felül a szoftveren belül a kezdő ablakban a "A terméktámogatás lejárt" piros feliratra kattintva, majd a rendelést leadva is meghosszabbítható a terméktámogatás. A meghosszabbítás úgy is lehetséges, hogy weblapunkra bejelentkezik az ügyfélkód segítségével, az ügyfélmenün belül a Programjaim menüponton kattint, majd a "Frissítés és terméktámogatás hosszabbítás" linket választja és a megjelenő ablakban a rendelés leadja. A terméktámogatás meghosszabbításának kifizetése után ismételten el kell végezni az aktiválást, az Aktiválás gombra (Sárga kulcs ikon) kattintva, azonban itt kódokat már nem kell megadni.

A terméktámogatás nem kötelező, hanem egy választható opció. A terméktámogatás lejáratát követően bármikor lehetőség van azt meghosszabbítani, amikor szükség van rá, például ha olyan frissítés jelenik meg, amelyet Ön igénybe kíván venni, vagy ha át szeretné helyezni a programmot egy új számítógépre.

Fontos, hogy a terméktámogatási időszak lejárta után, ha nem kívánja meghosszabbítani, akkor a programot ne helyezze át új számítógépre, és ne frissítse vagy változtassa az operációs rendszert sem, mert ez esetben a szoftver nem indítható addig, amíg az újraaktiválás meg nem történik, ez pedig a terméktámogatási időszakon kívül nem lehetséges. Amennyiben valamilyen kérdés merül fel a lejárt terméktámogatású program kezelésével, használatával, funkcióival kapcsolatban, úgy az F1 billentyűt megnyomva előhívható a használati útmutató és az online elérhető AXEL PRO Tudástár, mely segítséget nyújt ilyen esetekben.

Amennyiben Ön a terméktámogatás ideje alatt, vagy az után csomagváltást eszközöl, úgy a terméktámogatás ideje nem hosszabbodik meg, mivel ez két független szolgáltatás. A csomagváltáskor nem kell egy teljesen új programot vásárolni, hanem a meglévő programcsomag a meglévő adatokkal kerül kibővítésre egy váltási díj ellenében.

## **Tudástár használata**

Ezen tudástárban megtalálható minden, a program használatához szükséges információ és részletes leírás az egyes funkciókra vonatkozóan.

### **Tudástár megnyitása**

A tudástár megnyitásához a program kezdő ablakában kattintson a kérdőjel ikonon, vagy nyomja meg az **F1** billentyűt. Ha ezt a súgót inkább papíron szeretné olvasni, akkor az alábbi linkre kattintva nyomtatható

formában jelenik meg a tudástár teljes tartalma:<https://hazipenztar-tudastar.axelpro.hu/hasznalati-utmutato-hazipenztar.pdf>

## **Témakörök**

A Tudástár kezdő ablakában megtekinthetőek a témakörök, melyek fejlécére kattintva megjelenik az összes olyan cikk, amely a kiválasztott témakörbe tartozik. A kezdőlap feliratra kattintva visszatérhet a Tudástár kezdő ablakába.

## **Cikkek**

A Tudástár kezdő ablakában a **Cikkek** menüpontra kattintva minden cikk megtekinthető.

## **Keresés**

A Tudástár kezdő ablakában a **kereső mezőbe** tetszőleges **kulcsszó**, vagy **kifejezés** beírható. A **Keresés** gomb megnyomását, vagy az **ENTER** billentyű használatát követően minden olyan cikk megjelenik, melynek tartalma kapcsolódik a keresett kifejezéshez.

## **Aktív súgó**

A program használata során a legtöbb vezérlőelem (beviteli mező, legördülő lista, jelölőnégyzet, gomb, stb.) esetén rövid súgó jeleníthető meg előugró buborékban, ha az egérkurzort legalább fél másodpercig a vezérlőelem felett tartja. Ez a funkció a **Beállítások** főmenüben a **Program** a **Program** fül alatt az "**Előugró segítség megjelenítése az egérkurzornál**" kapcsolóval ki- és bekapcsolható.

Ezen használati útmutatóban leírtak mindig csak az aktuális verzióra érvényesek és előzetes tájékoztatás nélkül megváltozhatnak.

# **Telepítés**

## **Demó telepítés**

Az program mindenkori legfrissebb telepítője weboldalunkról tölthető le.

A telepítés (a demó és az aktivált változat egyaránt) a telepítő állomány futtatásával indul.

A megjelenő ablakban a **Tovább** feliratú gombon kell kattintani. Ha egyetért a végfelhasználó licenszszerződés feltételeivel, akkor válassza az "Elfogadom a szerződést", majd ismét a **Tovább** gombon kell kattintani. Ezután megadható, hogy hova kerüljön a telepített szoftver, ezt célszerű változatlanul hagyni. Ha megfelel az automatikusan felajánlott könyvtár, akkor válassza újra a **Tovább** gombot. A telepítés végén jelölőnégyzettel beállítható, hogy most el szeretné-e indítani a programot. Kattintson a **Befejezés** gombra. A telepítő elhelyez egy ikont az asztalra, és egyet a **Start menübe**. Bármelyiken kattintva elindul a szoftver.

Indításkor a program még nincs aktiválva (élesítve). Ilyenkor a szoftver minden funkciója korlátlan ideig kipróbálható, leszámítva a demó korlátozásokat.

Ha már egyszer feltelepítette a szoftvert a számítógépre és ismételten futtatja a weblapról letölthető legfrissebb telepítő programot, majd ugyanazt a célkönyvtárat adja meg, mint ahova a szoftver korábban telepítve lett, akkor az adatok megmaradnak, de a program az új verzióra frissül.

## **Rendszerigény**

- Bármilyen aktuális PC alapú Windows operációs rendszer (Windows 11, Windows 10, Windows 8, Windows 7, stb.)
- A fenti operációs rendszerek valamelyikét futtatni képes hardver
- Minimum 1024\*768 felbontás
- 10-100MByte szabad hely, függően a beírt adatok mennyiségétől
- Egér, Billentyűzet
- Nyomtató (opcionális, a dokumentumok nyomtatásához)
- Internet kapcsolat (opcionális, a frissítéshez)
- Ujjlenyomat olvasó (opcionális)

A program jelenlegi változata csak a fenti operációs rendszereken fut. Jelenleg nincs linuxos, android, vagy windows mobile, illetve egyéb változata, tehát telefonon, vagy pda-n nem futtatható.

A Windows vezérlőpultban a területi és nyelvi beállításokat magyarra kell állítani, hogy a szám és dátum formátumok megfelelőek legyenek.

Az egyes operációs rendszerek speciális tulajdonságaiból kifolyólag a megfelelő jogosultsági beállítások elvégzése szükséges lehet. Ezek a Windows konfigurálásával a vezérlőpultban adhatóak meg.

Előfordulhat, hogy a programot rendszergazdai jogosultsággal kell futtatni. Ez az ikonon a jobb egérgombbal kattintva, a tulajdonságokat választva a kompatibilitás fülön állítható be.

### **Több példány telepítése egy gépre**

Szoftverünk egy példánya egy készpénzes pénztárat tud kezelni, azonban lehetőség van több különböző valuta használatára egy példányon belül.

Több példány használatához (ha például több forintos készpénz pénztárat kíván kezelni, vagy ha több különböző cég pénztárát szeretné elkülönítve egy gépen használni) a szoftvert több példányban kell megvásárolni (akár azonos, akár eltérő cégnévre). Ehhez eltérő célmappába kell őket telepíteni és külön-külön parancsikonokat kell az asztalra kihelyezni.

#### **Ha még nincs telepítve egyetlen program példány sem:**

- 1. Telepítse az első példányt a normál telepítési módon.
- 2. Nevezze át az asztalon lévő parancsikont. Ehhez kattintson az **asztalon** lévő ikonon a **jobb egérgombbal** és válassza az **Átnevezés** menüpontot.
- 3. Telepítse a második példányt, de a telepítés során használjon eltérő célmappát, amikor ezt a lehetőséget a telepítő program felajánlja.

#### **Meglévő példány mellé egy új**

Ha már van egy példány telepítve a számítógépen és még egyet szeretne telepíteni, akár azért mert egy másik cégére vonatkozóan is szeretné a programot használni, akár azért mert más okból több példányt vásárolt, vagy azért, mert a meglévő aktivált program mellé szeretne egy új, üres demót is telepíteni tesztelések céljára, akkor az alábbi teendőket végezze el:

- 1. Nevezze át az asztalon lévő parancsikont. Ehhez kattintson az **asztalon** lévő ikonon a **jobb egérgombbal** és válassza az **Átnevezés** menüpontot.
- 2. Telepítse a második példányt, de a telepítés során használjon eltérő célmappát, amikor ezt

a lehetőséget a telepítő program felajánlja.

### **Példányok megkülönböztetése**

Minden példányt telepítsen olyan mappába, amelyet neve alapján a későbbiekben könnyen be tud azonosítani, például *C:\AXELHAZI\_KOVACSKFT* és *C:\AXELHAZI\_EGYENIVALLALKOZAS*, vagy ehhez hasonlóan. Ezen felül az asztali parancsikonokat is nevezze el úgy, hogy egyértelműen beazonosítható legyen, hogy melyik ikon melyik programpéldányt indítja.

Rendszerünk a megrendeléskor is minden szükséges kódot feltüntet, illetve email üzenetben elküld, de utólag is megtekinthetőek a kódok a szoftverben. Ehhez kattintson a **Beállítások** gombon, majd válassza a **Névjegy** fület. Itt megtalálható az aktuális csomagváltozat, az aktuális verziószám, a regisztrált cégnév, a program példány kódja és az ügyfélkód is.

## **Gépcsere**

Szoftverünk minden adatot a saját mappájában tárol, így számítógép csere esetén a teljes mappát kell áthelyezni az új számítógépre. A telepítőt nem kell futtatni és kódok megadására sincs szükség. Új számítógépre történő áthelyezésre a terméktámogatási időszak alatt van lehetőség.

Videós segítség:<https://www.youtube.com/watch?v=od1THtU9sX8>

Ha a programot egy másik számítógépre szeretné áthelyezni, akkor ezt az alábbi módon végezheti el:

#### 1. **Kilépés**

Lépjen ki a szoftverből és várjon egy percet, hogy minden mentési folyamat végbemenjen! Az áthelyezés akkor végezhető el, ha a szoftver nem fut.

#### 2. **Mappa helyének megkeresése**

Keresse meg, hogy a program mappája hol található a régi számítógépen. Az alapértelmezett útvonal a **C:\AXELHAZI\**mappa. A mappát úgy tudja a legkönnyebben megtalálni, ha az asztali parancsikonon a jobb egérgombbal kattint, majd a **Tulajdonságok** menüpontot választja. Az **Indítása helye** beviteli mezőben található az a mappa, amelyben a program található. Ha nincs asztali parancsikon, akkor a Windows **Fájlkezelő** funkciójában a **Keresés** funkcióval keressen az *AXELHAZI* kifejezésre.

#### 3. **Régi mappa elmentése**

A program régi számítógépen lévő mappáját mentse el! Szoftverünk minden adatot, beállítást, bizonylatot a saját mappáján belül tárol. Ezt a mappát mentse el pendrive-ra, vagy külső merevlemezre, esetleg valamilyen hálózati eszközre, vagy bármilyen biztonságos helyre a benne található összes fájllal együtt. Ezen adatok kizárólag a felhasználónál érhetőek el, cégünk ezen adatokkal nem rendelkezik.

#### 4. **Új számítógépre felmásolás**

Az új számítógépre másolja fel az adathordozóról a korábban elmentett mappát! Az új gépen a weblapunkról letölthető telepítőt nem kell futtatnia.

A mappa új gépre felmásolása a Windows **Fájlkezelő** funkciójával lehetséges.

#### 5. **Parancsikon létrehozása**

Hozzon létre az asztalon egy ikont, amely a program indító fájljára mutat. Ha a Windowsban az **axelhazi.exe** fájlra kattint a jobb egérgombbal, akkor az előugró menüben a **Küldés** \ **Asztal (parancsikon létrehozása)** menüponttal hozható létre az asztali parancsikon, amellyel kényelmesen indítható a program.

#### 6. **Indítás**

A parancsikonon kattintva indítható a program. Az új számítógépen történő első indításnál meg kell adni az áthelyezés okát a megjelenő ablakban. Itt a beviteli mezőbe röviden, néhány szóban írja le, hogy miért helyezte át a programot.

Győződjön meg róla, hogy minden adat, árucikk, partner és bizonylat megtalálható-e a programban. Ha az ellenőrzés során azt tapasztalja, hogy adatok hiányoznak, annak oka az lehet, ha nem a megfelelő mappát mentett le a régi gépről, hanem például egy korábbi biztonsági mentést, vagy egy demó változatot. Ez esetben ismételje meg a folyamatot a "Mappa helyének megkeresése" lépéstől kezdve.

#### 7. **Törlés**

Ha az áthelyezés sikeres és a programban minden szükséges adat megtalálható, akkor a régi számítógépről a szoftvert törölni kell, mert a szoftver egy megvásárolt példánya egyszerre egy helyen lehet.

Ha nem másik számítógépre szeretné a programot áthelyezni, hanem a számítógép operációs rendszerét teljesen újra szeretné telepíteni, akkor is a fenti lépések szerint kell eljárni.

Hálózati telepítés esetén, ha egy új kliensre is szeretné telepíteni a programot, amely hálózaton keresztül eléri a központi adatbázist, akkor nem kell áthelyezni semmit, hanem a *Hálózati telepítés* témakörben írtak szerint a telepítőt kell futtatni és a setup.ini fájlt konfigurálni.

#### **Elveszett program esetén:**

Mindenképpen ellenőrizze, hogy a valóban elveszett-e a program. Ehhez keressen rá a számítógépen, hogy **axelhazi.exe** vagy **axelhazi.fdb** fájlok, vagy bármilyen **.fdb** kiterjesztésű fájl megtalálható-e a számítógépen. A programba bevitt adatok kizárólag a felhasználónál érhetőek el, cégünk ezen adatokkal nem rendelkezik.

Szoftverünk telepítője soha semmilyen esetben nem töröl és nem ír felül adatbázisfájlokat, még esetleges hiba esetén sem. Amennyiben a frissítés után azt tapasztalja, hogy egy üres demó változat indul el, az azért lehet, mert telepítéskor a korábbitól eltérő célmappát választott, így egy új üres demó példány is felkerült a számítógépre egy másik mappába, valamint esetleg az asztali parancsikon felülíródott. Ebben az esetben keresse meg a szoftver eredeti mappáját és az abban lévő axelhazi.exe fájlra mutató parancsikont helyezzen ki az asztalra.

Ha a program elveszett, törlődött, vagy ellopták és nem készült biztonsági mentés sem, akkor ingyenesen biztosítunk a terméktámogatási időszak alatt egy új üres példányt. Ehhez kérjük küldjön részünkre emailben egy cégszerűen aláírt, szkennelt írásos nyilatkozatot, amelyben leírják az adatvesztés körülményeit.

Erre vonatkozóan egy minta itt található:

#### <https://www.axel-hazipenztar.hu/letoltes?file=jegyzokonyv-minta.doc>

Kizárólag akkor van mód az ingyenes új példány igénylésére, ha a szoftvert rendeltetésszerűen, a használati útmutatóban írtak szerint használták. Új példány igénylése nem lehetséges, ha az adatvesztés a nem rendeltetésszerű használatból, vagy alapszintű számítógépes ismeretek hiányából ered. Amennyiben új ingyenes példányt biztosítunk, akkor az az eredeti példánykóddal aktiválható.

Ha a program adatbázis fájlja nem veszett el, hanem az Ön rendelkezésére áll, de a program fájljai közül néhány hiányzik valamilyen okból, akkor a telepítőprogram futtatásával a hiányzó fájlok pótlásra kerülnek. A telepítő futtatása soha nem ír felül adatbázisfájlokat, de pótolja a hiányzó egyéb fájlokat.

### **Előforduló üzenetek:**

*"Ezzel a rendelési kóddal már egy másik program élesítve lett, ezért egy új program nem élesíthető ismét demó állapotból. Keresse meg a korábban már élesített adatbázisfájlt!"*

Az üzenet akkor fordulhat elő, egy az új számítógépre egy új üres demó példányt telepített, nem pedig a korábbi mappát másolta fel az új gépre. Mivel a program korábban már élesítve lett és valószínűleg vannak benne fontos adatok, így egy új üres demó példány nem aktiválható. Kérjük végezze el a fenti listában a "**Mappa helyének megkeresése**" pontban írtakat!

*"Adatvesztés miatt a program új példánya lett telepítve, ezért a régi példány már nem aktiválható!"*

Az üzenet akkor fordulhat elő, ha korábban jelezte részünkre, hogy adatvesztés történt és nincs biztonsági mentés, ezért kéri egy új üres példány aktiválását, majd később mégis megtalálja a régi változatot és azt elindítja. Ilyen esetben a régi változat már nem lesz használható.

*"Ezen programpéldány terméktámogatási időszaka lejárt, ezért nem aktiválható ismét a program egy új környezetben. Használja a programot az eredeti gépen, vagy hosszabbítsa meg a terméktámogatási időszakot!"*

Az üzenet azért jelentkezik, mert a terméktámogatási időszakon kívül a program az eredeti számítógépen használható marad változatlan operációs rendszer mellett, de új gépre nem helyezhető át és változtatott operációs rendszeren nem futtatható. A terméktámogatás meghosszabbítási lehetőségeiről korábban tájékoztató emailt küldött rendszerünk. Kérjük tekintse meg a tudástárban a **Terméktámogatás** témakört.

*"Az adatbázis fájl attribútuma írásvédett, vagy nincs megfelelő fájl szintű jogosultság a módosításhoz"*

a) A Windows funkcióival ellenőrizze, hogy a fájl írásvédettségi attribútuma nincs-e bekapcsolva. Ehhez a Windows **Fájlkezelő** alkalmazásában kattintson a **jobb egérgombbal** az **axelhazi.fdb** fájlon, majd válassza a **Tulajdonságok** menüpontot. Az Attribútumok résznél az **Írásvédett** jelölőnégyzet **ne legyen** bekapcsolva.

b) A szoftvert **ne a** *Program Files* mappa alá helyezze, hanem a C: meghajtóra, például az alapértelmezett **C:\AXELHAZI** mappába. Ez megoldhatja a jogosultsági problémát.

c) Ellenőrizze, hogy más program nem-e használja az adatbázisfájlt és ha igen, akkor abból lépjen ki.

d) Futtassa a szoftvert rendszergazdaként úgy, hogy az asztali parancsikonon a **jobb**

**egérgombbal** kattint és **Futtatás rendszergazdaként** menüpontot választja.

e) Ellenőrizze, hogy az operációs rendszer fájlokra és felhasználókra vonatkozó jogosultságai megfelelően vannak-e konfigurálva

*"A művelet nem végezhető el, mert a Windows gépóra beállítása hibás. Állítsa be a helyes dátumot és időt!"*

Az üzenet azt jelzi, hogy a Windows-ban a számítógépen rosszul van beállítva a dátum. A Windowsban kattintson a **jobb egérgombbal** a képernyő jobb alsó részén található **dátum és idő kijelzésen**, majd válassza a **Dátum és idő beállítása** menüpontot. Itt állítsa be a dátumot úgy, hogy a helyes értéket mutassa és ezután ismételje meg a műveletet a programban. Mindig ügyeljen rá a későbbiek során is, hogy a gépóra a megfelelő dátumot mutassa.

#### **Kapcsolódó linkek:**

[Videós segítség a program áthelyezéséhez](https://www.youtube.com/watch?v=od1THtU9sX8)

## **Hálózati telepítés**

MAX programcsomag vásárlása esetén korlátlan számú számítógépen tudja használni a programot, távolról is el tudja érni, így több felhasználó tudja kezelni a programot. A hálózati működés a weblapunkról letölthető demó verzióban is tesztelhető.

#### **Előfeltételek:**

- MAX programcsomag megléte
- FIX IP cím beállítása
- Minimális jártasság a számítógép és a tűzfal beállításaiban

### **Hálózati működés beállítása:**

#### **A) Telepítés belső hálózaton vagy távoli számítógépek között Interneten keresztül**

Ebben az esetben csak az adatbázis van megosztva a két számítógép között. Előnye: Egyszerre több felhasználó tudja használni a programot.

#### 1. **Telepítés a szerverre**

Telepítse a programot egy olyan szerver számítógépre, amelynek bekapcsolva kell lennie, ha másik gépről el szeretnék érni a programot.

#### 2. **Fix IP beállítása**

Adjon statikus IP címet a szervernek.

a) Ha egy routerhez csatlakoznak: a Windows hálózati beállításainál tudja beállítani, de egyes router típusok esetén a dhcp beállítások alatt a cím lefoglalásnál is.

b) Külső hálózat esetén távoli gépek között a szerver internetkapcsolatához rendeljen a szolgáltatójánál statikus IP címet, vagy használjon VPN-t.

#### 3. **Telepítés a kliensekre**

Minden kliens gépre egyenként telepíteni kell a programot, de fontos hogy a kliens gépeken telepítés után törölni kell az axelhazi.fdb fájlt.

#### 4. **Elérési útvonal beállítása**

Minden számítógépen külön-külön a telepítési mappában található setup.ini fájlban állítsa be az adatbázisfájl elérési útvonalát a szerver külső IP címével és a szerveren az adatbázisfájl útvonalával.

**például**: db=192.168.1.123:c:\axelhazi\axelhazi.fdb

- A megfelelő működés érdekében a szerveren és a kliensen is szerepelnie kell mindkét adatnak (IP cím és elérési útvonal) a db= rész után.

- Az adatbázisnak a szerver számítógépre kapcsolódó fizikai meghajtón kell lennie, virtuális vagy hálózati meghajtón nem lehet.

#### 5. **Firebird telepítése**

Telepítse a szerverre a firebird szuper-szerver változatát alkalmazásként, és engedélyezze a tűzfalban és a vírusirtóban is.A telepítőprogramot szoftverünk telepítési mappáján belül a network almappában találja (2.5.0.26074\_1 szuper-szerver változat)

#### 6. **Tűzfal beállítása**

A tűzfal programban engedélyezze a szerveren a Firebird-öt és a 3050 számú portot a klienseken és a szerveren egyaránt (a Windows tűzfalban a speciális beállításoknál tudja ezt megtenni, új szabály rögzítésével.)

#### 7. **Kapcsolat ellenőrzése**

Ellenőrizze a kapcsolatot és a program működését.

#### 8. **Biztonsági beállítások**

A program beállításainál hozzon létre felhasználókat és állítson be jogköröket, a Beállítások menüponton belül a Biztonság gombra kattintva.

A program az első indításnál érzékelheti az új számítógépes környezetet. A megnyíló ablakban a beviteli mezőben adja meg a gépcsere okát (pl. hálózati beállítás)

### **B) VPN (ajánlott)**

- 1. **Töltse le** és telepítse a RADMIN szoftvert a szerver gépre.
- 2. A megjelenő ablakban válassza a **Hálózat létrehozása** lehetőséget:

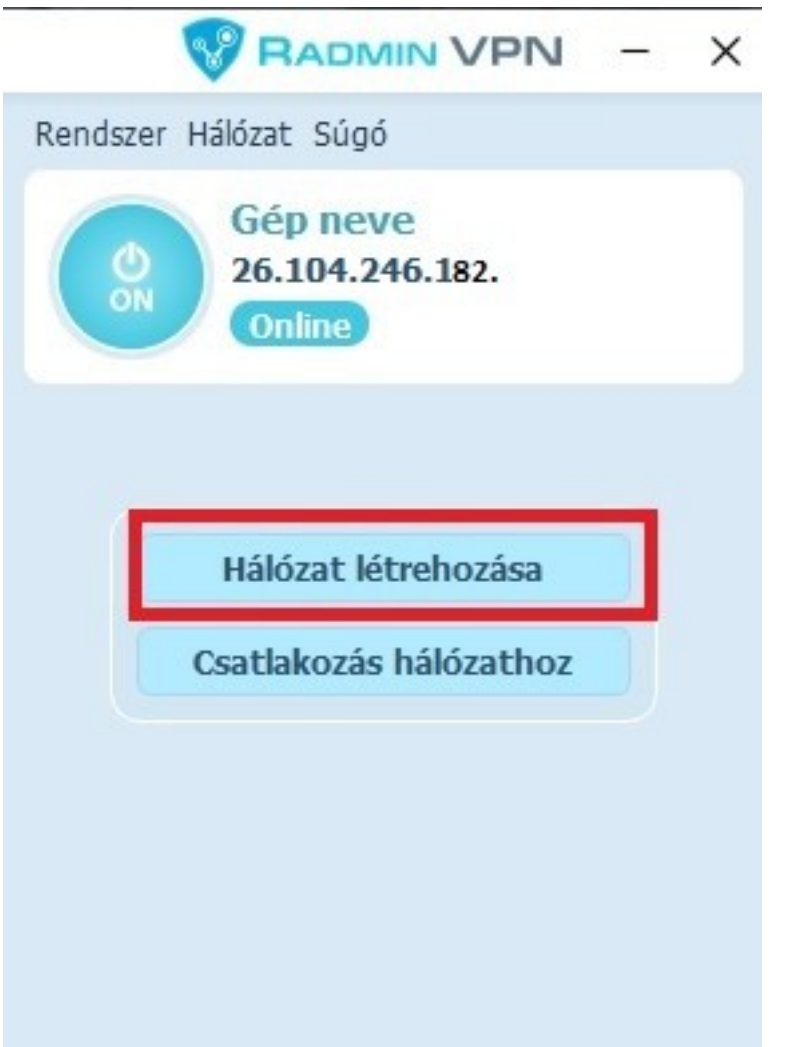

3. Adjon meg egy tetszőleges hálózatnevet és jelszót, majd kattintson a **Létrehozás** gombra:

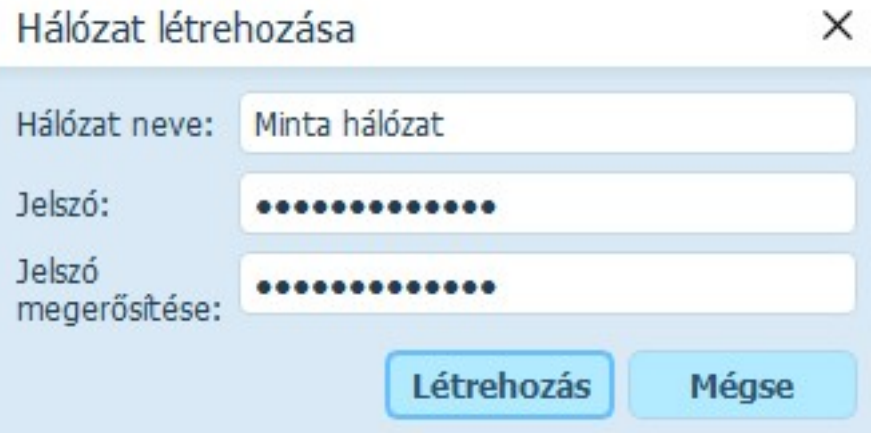

### 4. A kliens számítógépre is töltse le a Radmin VPN szoftvert.

5. Indítsa el a szoftvert, majd kattintson a **Csatlakozás hálózathoz** gombra:

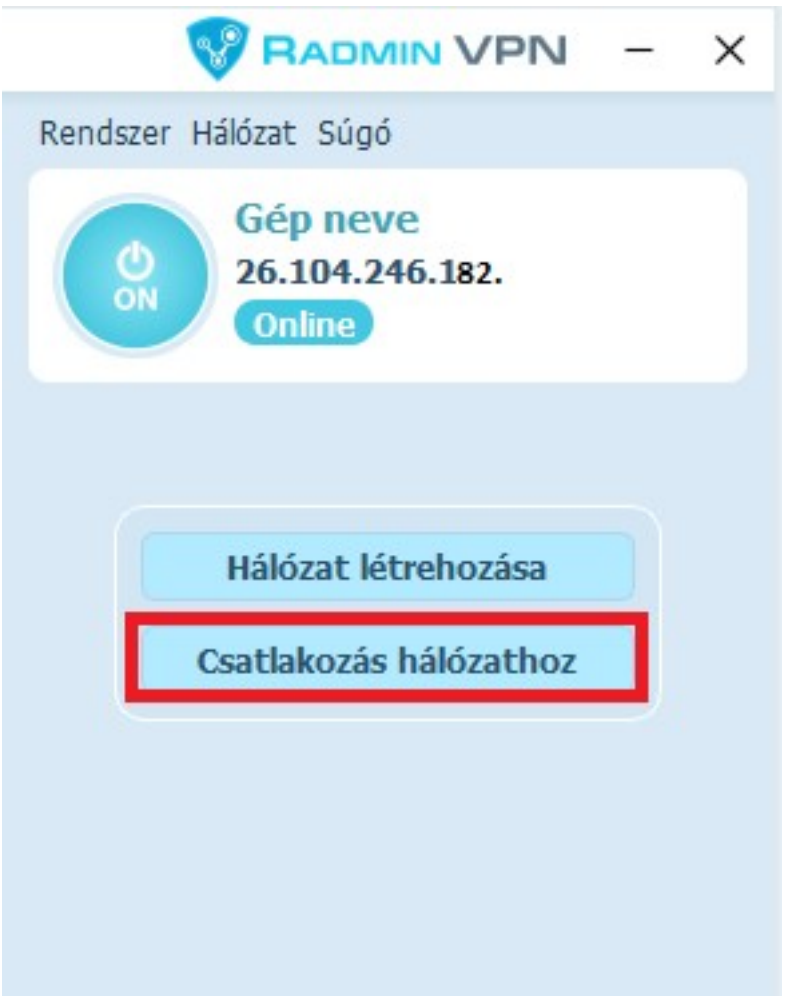

6. Írja be a korábban megadott hálózatnevet és a jelszót, majd kattintson a **Csatlakozás** gombra:

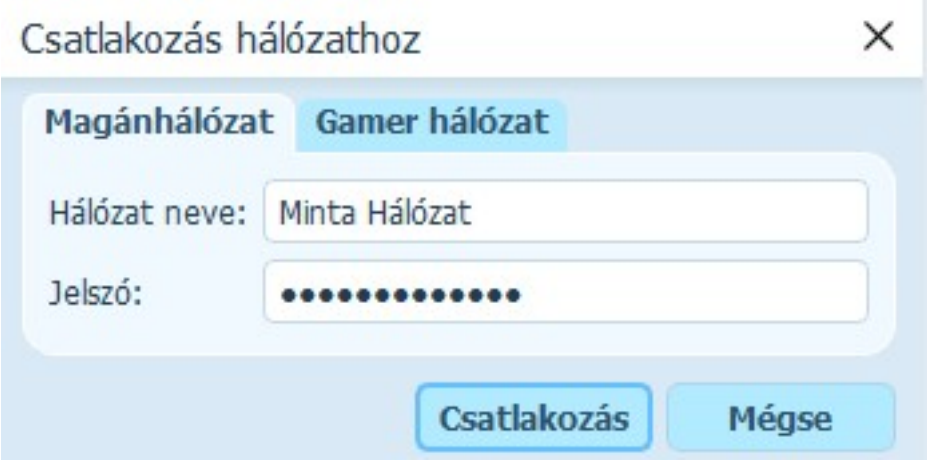

7. Végezze el a fenti A) bekezdés 3. pontjától a beállításokat. A setup.ini fájlban a szerver gépen **megjelenő** IP címet kell feltüntetni:

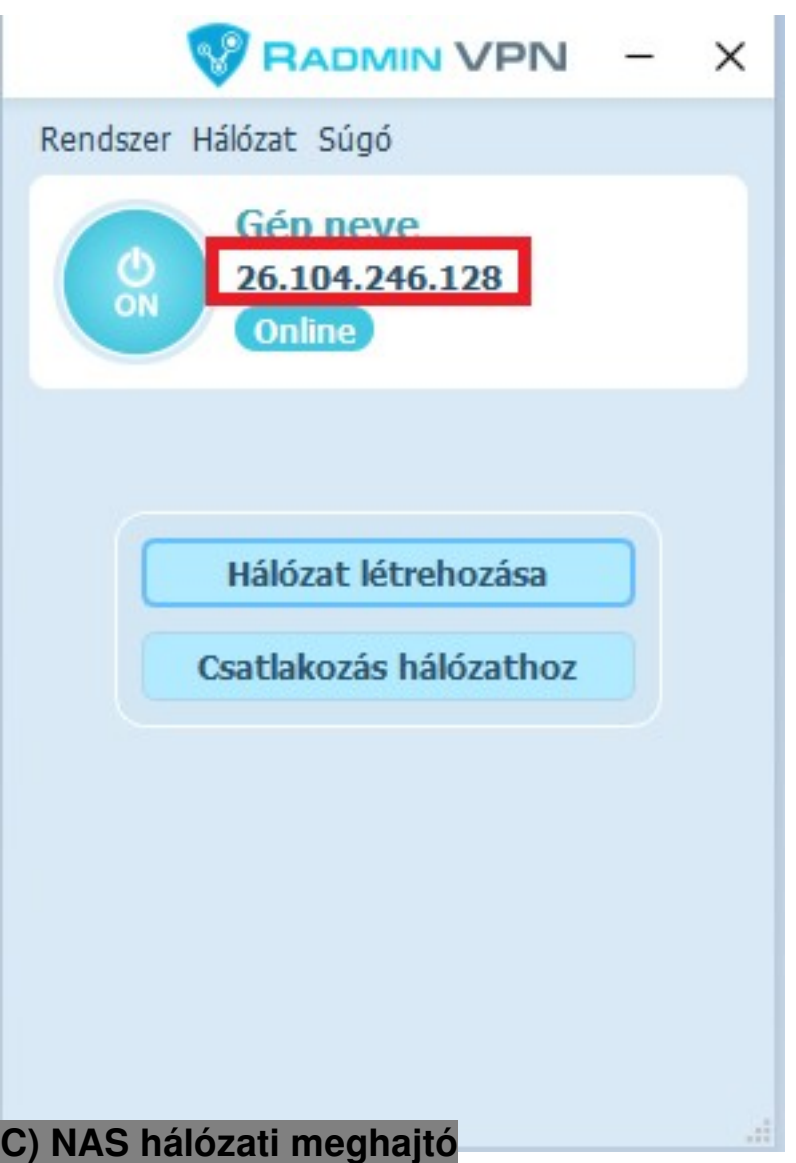

Szoftverünk telepíthető NAS (hálózati) meghajtóra, de ez nem egyenértékű a fentiekben részletezett hálózati használattal. Ha egy NAS-ra telepíti (vagy helyezi át) a program mappáját és az adatbázisfájlt, akkor különböző számítógépekről elérhető a program a NAS eszközben elvégzett beállítások szerint, azonban egyszerre mindig csak az egyik helyről futtatható. Teljes értékű párhuzamos hálózati működéshez ne használjon NAS-t, hanem a fenti több pontba szedett iránymutatást kövesse.

### **D) Windows Távoli Asztali Kapcsolat**

A távoli asztali kapcsolat használatához esetleg windows licenszeket kell vásárolni, ezért kérjük tájékozódjon ezzel kapcsolatban a Microsoftnál. A beállításhoz speciális rendszergazdai szaktudás szükséges.

Miután a távoli asztal konfigurálása megtörtént, a szerveren hozzon létre különböző mappákat (c:\axelhazi, c:\axelhazi2, c:\axelhazi3, stb.) az egyes kliensek számára, ezek mindegyikében a normál telepítés szerinti fájlok legyenek, axelhazi.fdb kivételével. A setup.ini fájlokban legyen db=Ipcím:c:\mappanév\axelhazi.fdb. Minden egyes asztalhoz hozzon létre egyegy ikont, amelyik rendre c:\axelhazi1\axelhazi.exe, c:\axelhazi2\axelhazi.exe, stb. fájlokra mutat. Az adatbázisfájl (axelhazi.fdb) helyezze el egy külön mappában.

### **E) Egyéb távelérési megoldás:**

Ilyenkor egy távoli számítógépről tud csatlakozni a szerver számítógépre.

Előnye: Nem csak az AXEL PRO Programot, hanem bármelyik más programot is tud használni az adott számítógépen. Nincs szükség az adatbázis elérési útvonalának megadására. Hátránya: egyidejűleg csak egy felhasználó tudja használni a programot.

#### **Lehetőségek:**

- RealVNC (fizetős)
- RADMIN VPN (ingyenes)
- TightVNC (ingvenes)
- TigerVNC (ingyenes)

## **További beállítások:**

**Hálózati biztonság:** Tovább növelhető a biztonság, ha nem csak az AXEL PRO-ban állít be felhasználónevet és jelszót, hanem adatbázisszinten is a Firebird szerverhez. Ez a Firebird telepítési mappájának bin almappájában a következő parancs használatával végezhető el:

gsec -user sysdba -pass RÉGIJELSZÓ -mo sysdba -pw ÚJJELSZÓ

Új jelszó beállítása esetén a setup.ini fájlban a NETWORK csoporton belül a pass= érték után kell beállítani, hogy a kliens milyen jelszóval kapcsolódjon a szerverhez.

Akkor is szükséges lehet a pass= érték kitöltésére, ha a Firebird telepítésekor egyedi jelszó lett meghatározva, vagy ha olyan operációs rendszerre lett telepítve a firebird, amely véletlenszerű jelszót hozott létre.

**Kliensek megkülönböztetése**: Hálózati üzemmódban a beállítások többsége minden kliensre egységesen vonatkozik, azonban a hálózati környezetből adódóan bizonyos beállítások kliensenkénti megadására is lehetőség van a setup.ini fájl segítségével.

Ha több program mappával rendelkezik, akkor minden kliensen a saját program mappában lévő setup.ini használható az egyedi beállítások konfigurálásához.

Ha egyetlen program mappát használ (csak távoli asztal esetén), akkor kliensenként eltérő parancsikonokat kell létrehozni, amelyeknél a -c1 ... -c99 indítási paraméterek valamelyikét beírják a cél beviteli mezőbe. Ezzel egyidejűleg a program telepítési mappájában setup 1.ini ... setup 99.ini fájlok létrehozása szükséges.

### **Fontos információk:**

A legtöbb művelet párhuzamosan egyszerre használható különböző felhasználók által, de bizonyos lehetőségek nem. Például érthető okokból ugyanazt a partnert nem módosíthatja egyszerre két felhasználó. Az egyik gépen elvégzett adat változás azonnal életbe lép. Ha a másik gépen egy ablak nyitva van, akkor az F5 billentyűvel, vagy a szűrés/rendezés módosításával frissíteni lehet a táblázatot.

Megosztott mappára, vagy meghajtóra nincs szükség, a problémák elkerülése érdekében ne használjon megosztott mappát se a program, se az adatbázis számára. Ha a szerver gépen is használni szeretnék a programot, akkor ott is be kell állítani a setup.ini fájlban az IP címen keresztüli elérést. Az axelhazi.fdb fájlból csak egy lehet, amely a szerveren kerül elhelyezésre.

Interneten keresztül történő elérés esetén a szerver feltöltési sebessége és egyéb tényezők is befolyásolják a kapcsolat sebességét, és emiatt jóval lassabb lehet a kapcsolat, mint belső hálózat esetében.

- Fontos, hogy a klienseken és a szerveren található telepített programpéldányok verziója mindig azonos legyen! Ha a program frissítésre kerül, akkor minden további kliensen is egyenként el kell végezni a frissítést a weblapunkról letölthető telepítőprogram ismételt futtatásával.
- A hálózati használat beállításához szükséges műveletek speciális szaktudást kívánnak és nagyban függnek a jelenleg a cégnél alkalmazott infrastruktúrától, ezért a hálózati környezet kiépítéséhez rendszergazda segítségét érdemes igénybe venni, aki konfigurálja a hálózatot és megfelelő jogosultságokat állít be.
- Szakszerűtlen beállítás vagy nem megfelelő infrastruktúra esetén előfordulhat, hogy a szoftver indokolatlanul lassan fut, vagy el sem indul, illetve fennáll a kockázata az adatvesztésnek, illetve annak, hogy az adatok illetéktelenek számára elérhetőek lesznek. Javasoljuk, hogy a hálózati konfigurálást szakemberrel végeztesse! A hálózati használat csak az AXEL PRO MAX termék esetében érhető el, a LITE, PLUS

és EXTRA változatban nem. A csomagváltás kezdeményezhető az útnyilvántartó programban a Beállítások menüpontra kattintva, a Program beállításoknál, a Névjegy fülön belül.

# **Házipénztár**

### **Kezdő ablak**

A program indítása után megjelenő ablakban azonnal láthatja a legfontosabb információkat és adatokat. Az ablak elrendezése:

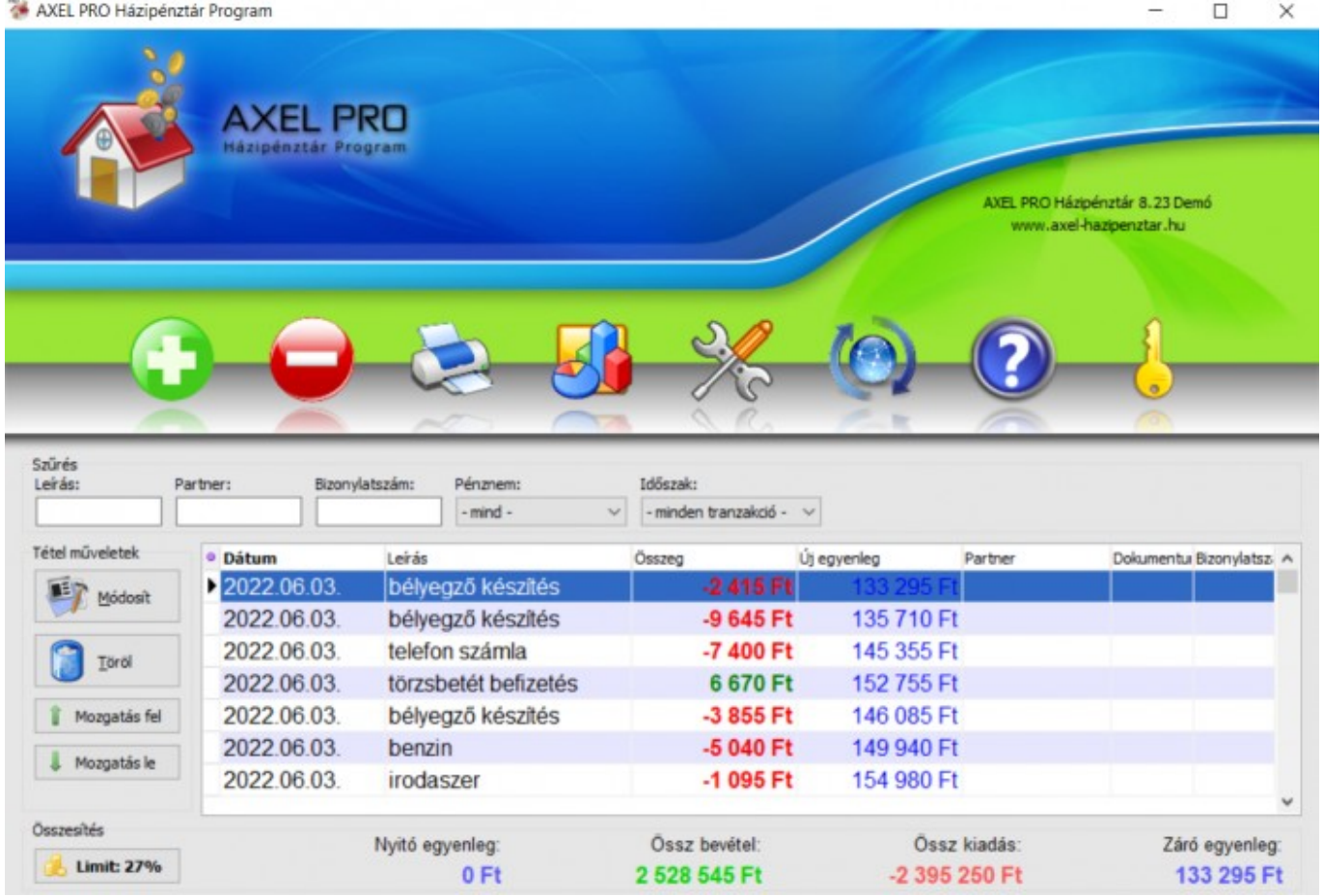

## **Aktiválási információk**

Az ablak jobb felső részén található a szoftver neve, a megvásárolt csomag neve, valamint az aktiválási állapot és a verziószám. Ugyanitt megtalálható, hogy a termék melyik cégnévre lett vásárolva, illetve hogy ki az aktuálisan bejelentkezett felhasználó, ha a fejlett jogosultsági beállítások be vannak kapcsolva.

## **Főmenü**

A logó alatt a főbb menüpontok találhatóak az ablak teljes szélességében. Minden menüpontot egy ikon reprezentál. A művelet indításához mozgassa az egeret a megfelelő ikonra (ekkor nagyobb méretre vált és megjelenik felette a menüpont neve), majd kattintson a bal egérgombbal.

A lehetőségek balról jobbra haladva: Új Bevétel, Új Kiadás, Nyomtatás, Grafikonok, Beállítások, Frissítés, Súgó, Aktiválás.

### **Szűrés**

A főmenü alatt a táblázat szűréséhez (adatok kiválogatása, keresése) szükséges vezérlőelemek találhatóak.

### **Táblázat**

A programba vitt bevételek és kiadások listája a szűrés alatt lévő táblázatban jelenik meg. A táblázathoz számos művelet is tartozik, erről a táblázatok témakörben talál bővebb információt.

## **Tétel műveletek**

A táblázatban kék sávval kijelölt pénzmozgáshoz tartozó műveletek a táblázat bal oldalán láthatóak. Itt lehet módosítani, illetve törölni a kijelölt pénzmozgást, de csak akkor, ha még nem készült hozzá pénztárbizonylat. A mozgatás fel és mozgatás le gombokkal megcserélhető a pénzmozgások sorrendje a tranzakciók időpontjainak változtatásával. Ez a funkció csak a táblázat dátum szerinti rendezése esetén érhető el. A bevétel zöld színnel, a kiadás pirossal jelenik meg. Az új egyenleg oszlopban az adott tranzakció után a pénztárban lévő összeg jelenik meg. Ha piros az új egyenleg háttere, akkor az adott időpontban negatív a pénztári egyenleg, ami nem lehetséges. Ellenőrizze, hogy nem felejtett-e korábbi időpontra beírni egy bevételt. Fontos a bevételek és kiadások sorrendje is, mert például: Ha 1000 Ft a nyitó egyenleg, és történt egy 2000 Ft-os kiadás és egy 2000 Ft-os bevétel, akkor először mindig a bevételt kell beírni és csak utána a kiadást, mert egyébként ideiglenesen mínuszba menne a pénztári egyenleg.

## **Összesítő**

A táblázat alatt egy összesítő található, amely az aktuális szűrések szerint számított összesített értékeket jeleníti meg.

A nyitó egyenlegre csak az időszak szűrés és a pénznem szűrés van hatással. A nyitó egyenleg megmutatja, hogy az adott szűrés szerinti pénznemben mennyi volt az egyenleg az időszak szűrés szerinti legelső dátum nulla óra nulla perckor. A leírás és partner szűrés nem befolyásolja a nyitó egyenleg számítását.

A záró egyenlegre csak az időszak szűrés és a pénznem szűrés van hatással. A záró egyenleg megmutatja, hogy az adott szűrés szerinti pénznemben mennyi volt az egyenleg az időszak szűrés szerinti legutolsó dátumot követő napon nulla óra nulla perckor. A leírás és partner szűrés nem befolyásolja a záró egyenleg számítását.

A nyitó és záró egyenlegeket a szoftver az adatbázisában megtalálható bevételek és kiadások alapján határozza meg. Ezen értékek manuális felülbírálására, vagy nullázására nincs lehetőség. Ha korrigálni szeretne ezen értékeket, akkor az Új bevétel vagy Új kiadás gombbal korrekciós tételeket kell az adott időszakra létrehozni.

Az össz bevétel és kiadás figyelembe vesz minden szűrési opciót.

## **Limit gomb**

Az ablak bal alsó sarkában található Limit gombbal a szűrésektől függetlenül ellenőrizheti, hogy az adott hónapban a jogszabályi korlátozást nem lépi-e át, illetve hogy milyen mértékben közelíti azt meg.

## **Bevétel**

Készpénzbevétel beírásához kattintson a kezdő ablakban a **Bevétel** gombon, vagy nyomja meg a numerikus billentyűzeten a + gombot. Az **időpontnál** a készpénzmozgás időpontját állítsa be, adja meg a **leírást**, töltse ki a **partner nevét**.

A leírás és a partner mentésre kerül. Ahhoz, hogy egy tétel, vagy partner ne szerepeljen a legördülő menüben, keressen a bevételek és kiadások táblázatában egy olyan sort, amely az adott leírással / partnerrel szerepel, majd dupla kattintással nyissa meg és kattintson a csillag jelre (fehéren, kitöltés nélkül jelenjen meg a csillag), majd a **Rendben** gombra. Ez után új bevétel / kiadás felvitelekor már nem fog szerepelni a megjelölt tétel / partner a legördülő menüben.

Az **összeg** mezőbe forint esetén 5 Ft-ra kerekített értéket kell beírni, de más valuták is kezelhetőek (0 Ft is megadható). A **Beállítások** \ **Program** \ **Csak 5 Ft-ra kerekített értékek megadása** kapcsoló kikapcsolásával kerekítés nélküli végösszegek adhatóak meg.

A **dokumentumhoz** annak a bizonylatnak a számát kell írni, amely a bevétellel összefügg, például a készpénzes számla sorszáma. A Beállítások \ **Program** réstzéhosz **dokumentumok bevitelének lehetősége"** jelölőnégyzet kikapcsolása esetén mindig egyedi bizonylatszámot kell megadni, bekapcsoláskor pedig ez az ellenőrzés megszűnik. A megjegyzéshez tetszőleges szöveg kerülhet. A **Beállítások** \ **Nyomtatás** menüpontban a **Megjegyzés pénztárbizonylatra** és a **Megjegyzés pénztárjelentés** kapcsolókkal beállítható, hogy a bevétel, kiadás megjegyzése szerepeljen-e bizonylatokon és a pénztárjelentéseken.

#### Úi Bevétel

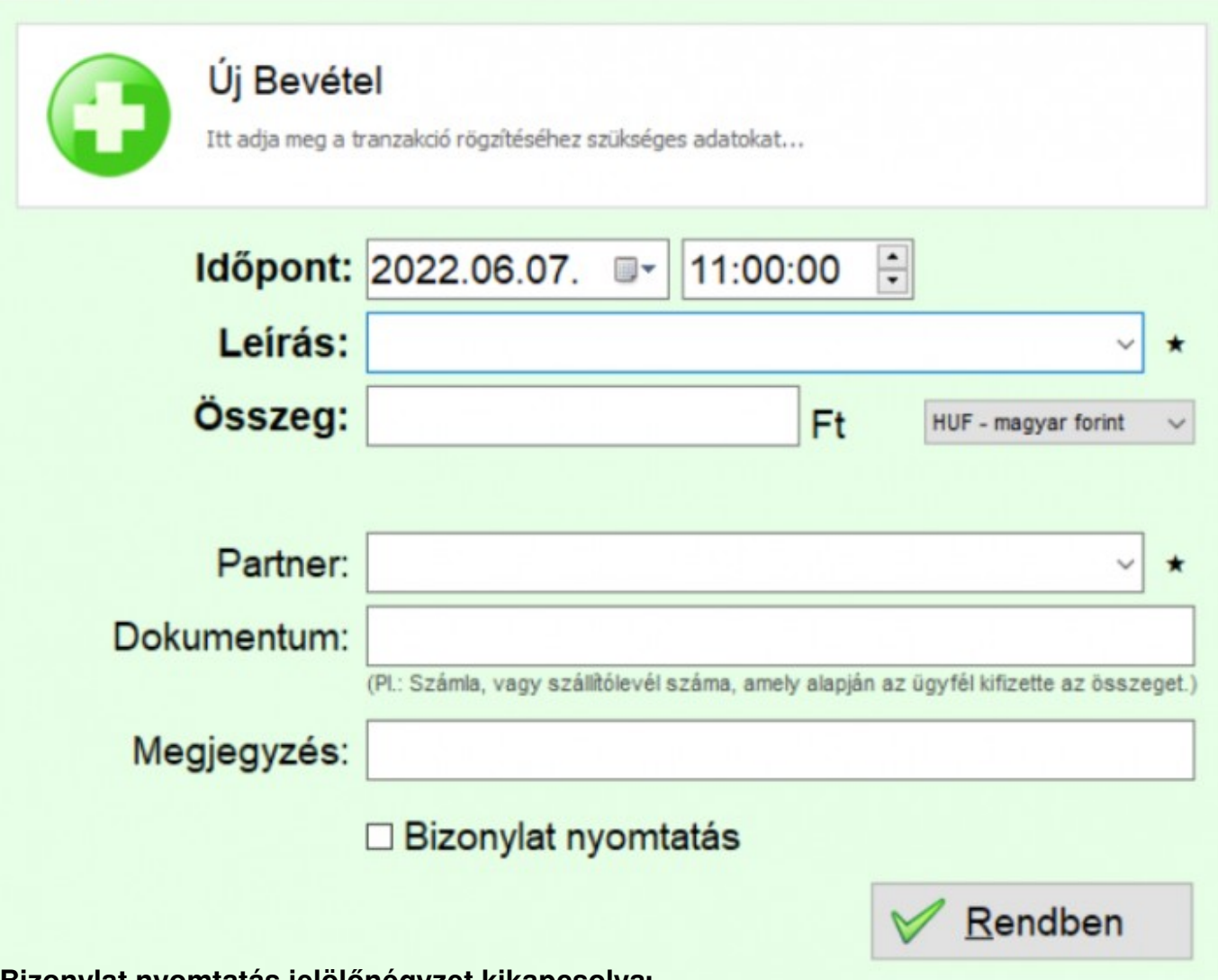

#### **Bizonylat nyomtatás jelölőnégyzet kikapcsolva:**

A pénztárbizonylatot a tranzakció megtörténtekor azonnal ki kell nyomtatni. Ennek ellenére Ön dönthet úgy, hogy ezt nem teszi meg, például ha nem üzemel a nyomtató. A tranzakció módosításakor utólag lehetőség van a bizonylat elkészítésére, de ügyelnie kell a dátum és sorszám folytonosság megőrzésére.

#### **Bizonylat nyomtatás jelölőnégyzet bekapcsolva:**

A program a bevételi pénztárbizonylatnak automatikusan ad egy sorszámot és a **Nyomtatás** gombon kattintva elkészíti a bizonylatot. Ekkor a tranzakció később már nem lesz korrigálható.

Az alapértelmezetten felkínált lehetőséget a **Beállításokban** a **Nyomtatás** fül alatt tudja kiválasztani a **Bevételek bizonylatolása** kapcsolóval. A pénztárbizonylatra kerülő kiegészítő cégadatok a **Beállítások** \ **Cégadatok** résznél határozhatóak meg be. A pénztárbizonylat példányszáma és az oldalelrendezés a **Beállítások** \ **Nyomtatás** résznél állíthatóak be.

A bevétel beírása történhet automatikusan is, más programból történő adat átvétellel.

### **Kiadás**

X

Kiadás beírásához kattintson a kezdő ablakban a **Kiadás** gombon, vagy nyomja meg a numerikus billentyűzeten a - gombot. Az **időpontnál** a készpénzmozgás időpontját állítsa be, adja meg a **leírást**, töltse ki a **partner nevét**. Az **összeg** mezőbe forint esetén 5 Ft-ra kerekített, nullánál nagyobb értéket kell beírni, de más valuták is kezelhetőek. A **Beállítások** \ **Program** \ **Csak 5 Ftra kerekített értékek megadása** kapcsoló kikapcsolásával kerekítés nélküli végösszegek adhatóak meg.

A **dokumentumhoz** annak a bizonylatnak a számát kell írni, amely a kiadással összefügg, például a készpénzes számla sorszáma. A **Beállítások** \ **Program** résznél az **"Azonos dokumentumok bevitelének lehetősége"** jelölőnégyzet kikapcsolása esetén mindig egyedi bizonylatszámot kell megadni, bekapcsoláskor pedig ez az ellenőrzés megszűnik. A megjegyzéshez tetszőleges szöveg kerülhet. A **Beállítások** \ **Nyomtatás** menüpontban a **Megjegyzés pénztárbizonylatra** és a **Megjegyzés pénztárjelentés** kapcsolókkal beállítható, hogy a bevétel, kiadás megjegyzése szerepeljen-e bizonylatokon és a pénztárjelentéseken.

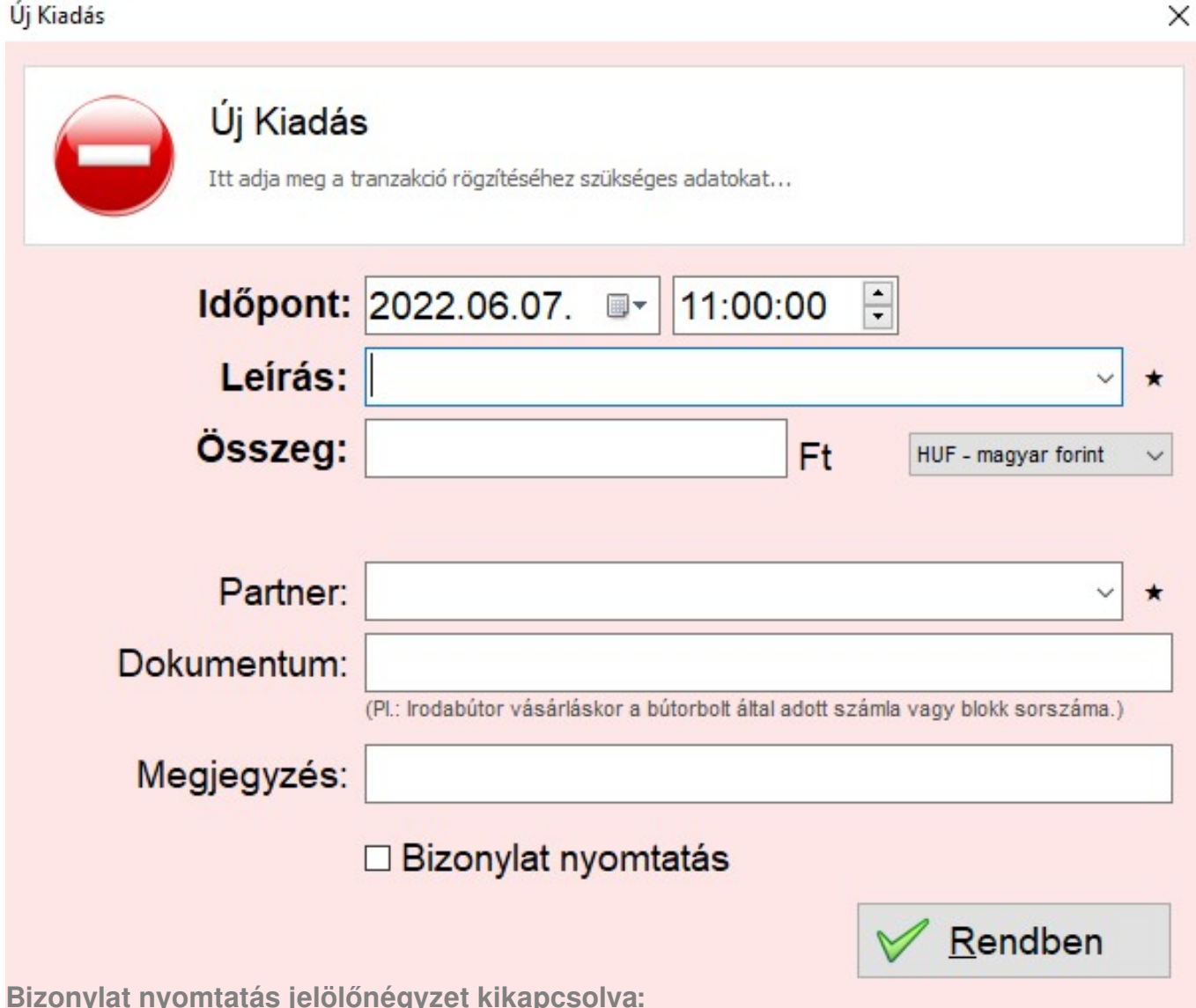

A pénztárbizonylatot a tranzakció megtörténtekor azonnal ki kell nyomtatni. Ennek ellenére Ön dönthet úgy, hogy ezt nem teszi meg, például ha nem üzemel a nyomtató. A tranzakció módosításakor utólag lehetőség van a bizonylat elkészítésére, de ügyelnie kell a dátum és sorszám folytonosság megőrzésére.

#### **Bizonylat nyomtatás jelölőnégyzet bekapcsolva:**

A program a bevételi pénztárbizonylatnak automatikusan ad egy sorszámot és a nyomtatás gombon kattintva elkészíti a bizonylatot. Ekkor a tranzakció később már nem lesz korrigálható.

Az alapértelmezetten felkínált lehetőséget a **Beállításokban** a **Nyomtatás** fül alatt tudja kiválasztani a **Kiadások bizonylatolása kapcsolóval**. A pénztárbizonylatra kerülő kiegészítő cégadatok a **Beállítások** \ **Cégadatok** résznél határozhatóak meg be. A pénztárbizonylat példányszáma és az oldalelrendezés a **Beállítások** \ **Nyomtatás** résznél állíthatóak be.

A kiadás beírása történhet automatikusan is, más programból történő adat átvétellel.

## **Pénztárjelentés**

A pénztárjelentés nyomtatvány a bevétel és kiadás tranzakciók listáját jeleníti meg összesítve egy adott időszakra vonatkozóan. Válassza ki a program kezdő ablakában az időszak szűréssel a kívánt időintervallumot, például egy adott hónapot, majd kattintson a főmenüben a **Nyomtatás** gombon.

A **Beállítások** \ **Nyomtatás** részen beállítható a nyomtatványon szereplő részösszesítések bontási módja (napi vagy havi). A pénztárjelentés nyomtatvány figyelembe veszi a kezdő ablakban beállított szűréseket is. A nyomtatvány küldhető emailben is.

## **Valuta kezelés**

#### A valuta kezelés a PLUS és MAX csomagokban elérhető.

Megfelelő [csomag](https://hazipenztar-tudastar.axelpro.hu/cikk/csomagvaltas/575) vásárlása esetén a program nem csak a Forint készpénz mozgásokat képes kezelni, hanem 32 különböző valutát is (EUR, USD, GBP, CHF, stb.)

### **Egyenlegek**

Minden valutához külön-külön egyenleg tartozik (mintha a különböző valuták külön-külön borítékban lennének). A kezdő ablakban található táblázatban az **új egyenleg oszlop** tartalma mindig a pénzmozgás szerinti valuta egyenlegét mutatja.

### **Összegzés**

A kezdő ablak alsó részén lévő összesítés rész figyelembe veszi a pénznem szűrést.

Ha az van beállítva, hogy a táblázatban minden tranzakció látható legyen, pénznemtől függetlenül, akkor az összesítés forintban történik és a program a különböző valutákat átszámolja forintra és így jeleníti meg az összegeket.

Ha a **pénznem szűrésnél** az van beállítva, hogy csak a forint pénzmozgások jelenjenek meg, akkor az összesítésben is csak a forintos pénzmozgások fognak szerepelni és a program figyelmen kívül hagyja a külföldi valutákat.

Ha a pénznem szűrésnél az van beállítva, hogy csak egy adott külföldi valutában (például EUR) történt pénzmozgások jelenjenek meg, akkor az összesítés két módon történhet:

a) EUR-ban, ilyenkor az árfolyamokkal nem számol a program, nincs átszámítás

b) HUF-ban, ilyenkor a program az eurós pénzmozgásokat átszámolja forintra és forintban jeleníti meg az összegzést.

A kétféle összesítési mód közül az **"Átszámolás Ft-ra"** jelölőnégyzettel választhat. A választás hatással van a pénztárjelentés nyomtatványra és a grafikonok megjelenítésére is.

### **Árfolyamok**

Valutában (külföldi pénznemben) történő készpénzmozgás (bevétel vagy kiadás) beírásakor az összeg beviteli mezőtől jobbra lévő legördülő listából ki kell választani a 32 pénznem valamelyikét. Ekkor a **Bevétel / Kiadás** ablakban megjelenik egy új beviteli mező az**árfolyam** számára. Ha a **Beállítások \ Program** fülön be van kapcsolva az **"Árfolyamok automatikus letöltése"**, akkor az árfolyam beviteli mezőbe azonnal bekerül a **Bevétel / Kiadás** ablakban meghatározott időpontban érvényes hivatalos MNB árfolyam. Ha ettől eltérő árfolyamot kíván használni, akkor az **Árfolyam** beviteli mezőbe manuálisan tetszés szerinti árfolyam írható.

A kezdő ablakban található összesítés résznél a valutáról forintra történő átszámítás módja a következő: A **nyitó egyenleg** a kezdő intervallumban érvényes MNB árfolyam szerint kerül átszámításra. Az össz bevétel és össz kiadás átszámítása a pénzmozgásoknál külön-külön megadott árfolyamot használja tételenként az átszámításhoz. A **záró egyenleg** a záró intervallumban érvényes MNB árfolyam szerint kerül átszámításra.

### **Példa**

Külföldi pénznemek kezelése során előfordulhat olyan eset, hogy a záró egyenleg nem egyezik meg a nyitó egyenleg + összbevétel - összkiadás képlet eredményével. Ennek magyarázata egy példával a következő:

2022.01.01. Nyitó egyenleg: 0 €

2022.01.05. Bevétel: 100 € (250Ft-os árfolyamon) Új egyenleg: 100€

2022.01.10: Záró egyenleg: 100 €

A fenti példa szerint az adott hónapban csak egyetlen pénzmozgás történt, egy bevétel. Ha az összesítést forintban jelenítjük meg, akkor az árfolyamok változása miatt az összegzés a következő lehet, feltételezve hogy 2022.01.10.-én 300 Ft az euró árfolyama:

Nyitó egyenleg: 0 Ft

Össz bevétel: 25.000 Ft

Össz kiadás: 0 Ft

Záró egyenleg: 30.000 Ft

### **Árfolyamok letöltése**

Ha be van kapcsolva az árfolyamok automatikus letöltése a **Beállításokban** a **Program fülön**, akkor új valutás készpénzmozgás rögzítésekor és külföldi pénznemet is tartalmazó tranzakciólista frissítése esetén az átszámított összesítések megjelenítéséhez a program minden esetben megkísérli letölteni az aktuális árfolyamot az MNB-től. Ez néhány másodperc időt vehet igénybe. Más bank árfolyamát a program nem tudja letölteni.

Ha nincs állandó Internet kapcsolat a szoftver használata során, akkor ki kell kapcsolni az automatikus árfolyam letöltést.

A tűzfal program nem megfelelő beállítása esetén elképzelhető, hogy sikertelen az árfolyamok letöltése, valamint előfordulhat hogy a tűzfal program akár harminc másodpercre is blokkolja a program működését. Ebben az esetben végezze el a tűzfal programjának megfelelő konfigurálását, vagy forduljon szakemberhez.

Mivel az árfolyam frissítése külső szolgáltatóktól is függ, ezért nem garantálható ezen funkció folyamatos és helyes működése.

### **Ritkán előforduló üzenetek**

*"Váratlan hiba: [DÁTUM] [hét napja] is not valid date", "Váratlan hiba: Transaction is active":*

Az üzenet egyik oka lehet, ha deviza/valuta ügyletekről van szó, hogy az MNB változtatott az árfolyamok lekérésének módján 2023 novemberben. Kérjük **frissítse szoftverünket** vagy a beépített frissítéssel, vagy pedig a weblapunkról letölthető telepítő futtatásával.

Amennyiben nem kívánja frissíteni a programot, akkor az üzenet megszüntethető úgy, hogy

a számlázó programot újraindítja és a **Beállítások** főmenüben a **Program** fülön az **"Árfolyamok automatikus letöltése"** funkciót kikapcsolja, majd a **Rendben** gombra kattint.

Ez megszünteti az árfolyamlekérési eljárást, így valószínűleg a megjelenített üzenetet is. Ebben az esetben az alkalmazni kívánt átváltási árfolyam tetszőlegesen manuálisan megadható.

*"Váratlan hiba: Transaction is active"*

Az előzőekben írtakon kívül ez az üzenet akkor jelenik meg, ha volt egy korábbi váratlan üzenet is. A megoldáshoz kérjük ellenőrizze, hogy közvetlenül ezen üzenet megjelenítése előtt pontosan mit írt ki a szoftver.

### **Nyomtatás**

## **Nyomtatás indítása**

A program nyomtatványai az adott ablakban a **Nyomtatás** gombbal készíthetőek el. A táblázatok alapszintű formázással történő nyomtatásához pedig kattintson a bal egérgombbal a táblázat bal felső sarkában található **lila körre**, vagy a jobb egérgombbal a táblázat fejlécén bárhol és a megjelenő előugró menüből válassza a **Nyomtatás** menüpontot.

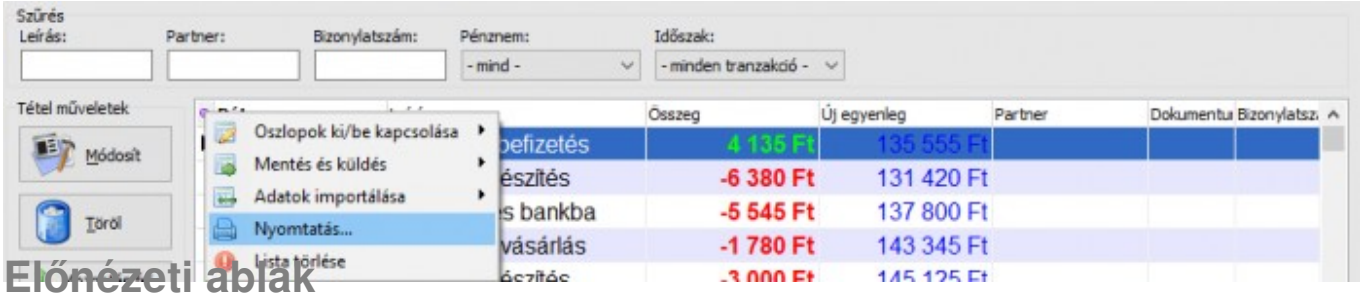

A nyomtatás előtt egy előnézeti ablak jelenik meg, ahol megtekinthető, hogy hogyan fog kinézni a nyomtatvány. A nyomtatvány nem csak nyomtatható, hanem küldhető emailben is, akár a nyomtatás helyett, vagy a nyomtatás mellett.

- Ha mégsem szeretne nyomtatni, akkor az ablak jobb felső sarkában lévő X gombon kell kattintani.
- Ha egynél több nyomtató van a Windowsban feltelepítve, akkor legördülő listában kiválasztható, hogy melyik nyomtatóra szeretné küldeni a nyomtatványt. Alapértelmezés szerint a program arra a nyomtatóra fogja küldeni a nyomtatványt, amelyik a Windows-ban (nyomtatók és faxok) alapértelmezettként van megjelölve. A kiválasztott nyomtató lehet fizikai, vagy virtuális nyomtató is.
- Ha több oldalas a nyomtatvány, akkor megtekinthető a legelső, előző, következő, legutolsó oldal a bal felső sarokban található gombokkal.
- A nagyító gombokkal az előnézeti kép megjelenítésének mérete változtatható. A nyomtatvány a megjelenítési nagyítástól függetlenül, mindig ugyanúgy fog kinézni.
- Nagyító mínusz jellel: Az előnézet képen egy teljes oldal látható.
- Nagyító jel nélkül: Az előnézeti képen az aktuális oldal teljes szélességében látható, de függőlegesen szkrollozni kell.
- Nagyító plusz jellel: 200%-os nézet.
- Az előnézeti kép nagyításának megváltoztatásához használható az ablak alsó részén található csúszka is.

## **Nyomtatás**

A nyomtatás tényleges megkezdéséhez a Nyomtatás gombon kell kattintani. Ekkor a program a kiválasztott nyomtatóra elküldi a nyomtatványt. Ha egy virtuális nyomtató lett kiválasztva, akkor a nyomtatás helyett egy fájl mentési ablak jelenik meg.

A program a Windows-on keresztül kommunikál a nyomtatóval, tehát elvileg bármilyen nyomtató megfelelő, amely A4-es formátumú oldalt tud nyomtatni, lehet az lézer, tintasugaras, hőszublimációs vagy esetleg mátrix. A program nincs optimalizálva mátrix nyomtatókra, ezért ez a nyomtatótípus nem mindig kezeli megfelelően a program grafikus nyomtatványát, illetve elképzelhető, hogy a nyomtatás nagyon lassú lesz. Célszerű inkább lézer, vagy tintasugaras nyomtatót használni.

## **Módosítás, Törlés**

A már a programba beírt bevételi vagy kiadási pénzmozgás módosítása, illetve törlése csak akkor lehetséges, ha a tranzakcióhoz még nem készült pénztárbizonylat.

### **Módosítás, ha még nem készült bizonylat**

A kezdő ablak táblázatában válassza ki a módosítani kívánt pénzmozgást, majd kattintson a **Módosít** gombon egyszer, vagy kattintson duplán a megfelelő soron a táblázatban. A megjelenő ablakban lehetőség van az adatok változtatására. Az időpont, vagy az összeg megváltoztatásakor az időben későbbi pénzmozgások új egyenleg oszlopa is a módosítás hatására újraszámításra kerül.

#### **Törlés, ha még nem készült bizonylat**

A kezdő ablak táblázatában válassza ki a törölni kívánt pénzmozgást, majd kattintson a **Töröl** gombon egyszer. Az időben későbbi pénzmozgások új egyenleg oszlopa a törlés hatására újraszámításra kerül.

Ahhoz, hogy egy tétel, vagy partner ne szerepeljen a legördülő menüben, keressen a bevételek és kiadások táblázatában egy olyan sort, amely az adott leírással / partnerrel szerepel, majd dupla kattintással nyissa meg és kattintson a csillag jelre (fehéren, kitöltés nélkül jelenjen meg a csillag), majd a **Rendben** gombra. Ez után új bevétel / kiadás felvitelekor már nem fog szerepelni a megjelölt tétel / partner a legördülő menüben.

#### **Módosítás, ha már készült bizonylat**

Ebben az esetben módosítani már csak a megjegyzés rovatot lehet. Ha más mezők módosítása szükséges, akkor érvénytelenítse a pénzmozgást a következő bekezdésben írtak szerint, majd rögzítsen új pénzmozgást és állítson ki új bizonylatot.

### **Érvénytelenítés, ha már készült bizonylat**

A szigorú számadású bizonylatok nem törölhetőek, így a pénzmozgás sem törölhető, ha már készült hozzá bizonylat. Ha tévesen írta be a pénzmozgást, illetve állította ki a bizonylatot, akkor hozzon létre egy ellentétes előjelű pénzmozgást (bevételhez kiadást, kiadáshoz bevételt) azonos összeggel, amelynek leírás részében a következő szerepeljen:

*"Ez a bevételi bizonylat érvényteleníti az XY sorszámon XY dátummal kiállított kiadási bizonylatot."*

vagy

*"Ez a kiadási bizonylat érvényteleníti az XY sorszámon XY dátummal kiállított bevételi bizonylatot."*

Az érvénytelenítés végén a táblázatban és a pénztárjelentésen lesz egy bevétel és egy kiadás azonos összeggel, így a kettő összértéke nulla, ezért nem befolyásolja a pénztárban lévő összeget.

## **Sorszámozás**

## **Egyedi pénztárbizonylat sorszám**

A bevételi és kiadási pénztárbizonylat nyomtatványok egyedi sorszámot kapnak, amely alapján később visszakereshetőek a kezdő ablakban. Ezen pénzmozgáshoz tartozó sorszám a pénztárjelentés nyomtatványon is feltüntetésre kerül. A sorszámokat a program automatikusan osztja ki, ezek módosítására, megváltoztatására nincs lehetőség.

## **Formátum**

A sorszám formátuma bevételek esetén a következő: ABCD/BE/1234567.

A sorszám formátuma kiadások esetén a következő: ABCD/KI/1234567.

Az első négy karakter a program megrendelésekor kerül automatikusan meghatározásra a cégnév alapján. A második két betű a BE vagy KI karakterek lehetnek, attól függően, hogy bevételről vagy kiadásról van szó. Az utolsó 7 számjegy a sorszám, amely minden pénztárbizonylatnál egyel növekszik. A bevételeket és a kiadásokat a program külön-külön sorszámtartományon kezeli (BE, illetve KI), ezért például egy új bevétel esetén a bevételek sorszáma nő, de a kiadások sorszáma nem.

## **Kezdő sorszám**

A legelső bevétel és kiadás pénztárbizonylatának sorszáma a **Beállítások** főmenüben a **Cégadatok** fül alatt a **Sorszámozás** részen tekinthetőek meg. Az utolsó 7 számjegy nem egytől kezdődik, hanem az aktiváláskor egy automatikusan generált 7 jegyű véletlen számtól, így elkerülhető hogy a befizető vagy kedvezményezett tudomást szerezzen a programba eddig írt bevételek, kiadások számáról.

## **Jogszabályi limit**

**Záróegyenlegek átlaga**

A nap végén a pénztárban hagyott készpénzmennyiségek (záróegyenlegek) havi átlagára vonatkozóan jogszabályi korlátozás már nem létezik, azonban továbbra is előírás, hogy a cég saját pénzkezelési szabályzatában valamilyen maximális összeget meg kell határozni. Ezt a **Beállításokban** a **Limit fül** alatt lehet megtenni. A limitet túl lehet lépni egy-egy adott napon, de a hónap végén az egész hónapra vonatkoztatott napi átlag nem haladhatja meg a beállított maximális összeget. Ez a maximális összeg függhet attól, hogy mekkora volt a cég előző éves árbevétele, vagy meghatározható fix összegű felső korlát is.

Ha a beállításokat elvégezte, akkor a kezdő ablakban a bal alsó sarokban található **Limit** gomb feliratán ellenőrizhető, hogy az aktuális naptári hónapban hány százalékkal közelítette meg a korlátozást.

#### Összesítés

#### **Limit: 27%**

Ha 100 % alatt van az érték, akkor a limitet nem érte el. Ha 100 % fölött van az érték, akkor a záróegyenlegek átlaga meghaladta a beállítás szerint lehetséges maximumot. Ha még nincs lezárva az aktuális hónap, akkor nem határozható meg egyértelműen az egész hónapra vetített napi záróegyenlegek átlaga. Ilyenkor a program úgy mutatja az értéket, mintha az aktuális hónapban nem történne több tranzakció, tehát ha például még csak 10. van, és a 10-i záró egyenleg 2.000 Ft, akkor a program úgy számolja az átlagot, mintha 11-én, 12-én, ... 31-én is 2.000 Ft lenne a záróegyenleg. Ha a bal alsó sarokban lévő gomb felirata 100 % fölötti, akkor a pénztárban lévő készpénz egy részét kiadással (például banki betét) csökkentenie kell.

A bevételek és kiadások hatására történő limit százalék változást a program azonnal jelzi.

A régebbi hónapok átlagos záróegyenlegeinek megtekintéséhez kattintson a kezdő ablakban a bal alsó sarokban lévő **Limit** gombon.

#### Záróegyenleg korlát ellenőrzése

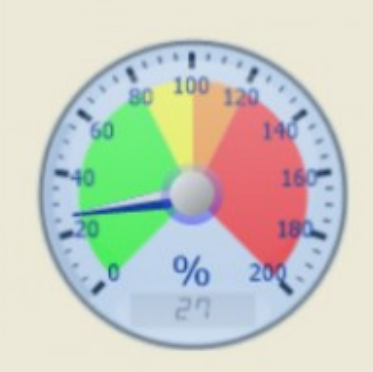

Jogszabályi előírás szerint a napi záróegyenlegek havi átlaga (azaz hogy maximum mennyi készpénz lehet a házipénztárban átlagosan) legfeljebb a cég saját pénzkezelési szabályzatában előírt összeg lehet.

Itt ellenőrizheti minden hónap esetén, hogy nem lépi-e túl a napi záró egyenlegek havi átlaga a korlátozást. A bal oldali mutató segítségével százalékos alapon is megtekintheti, hogy a limitet milyen mértékben közelítette meg, illetve lépte túl a kijelölt hónapban.

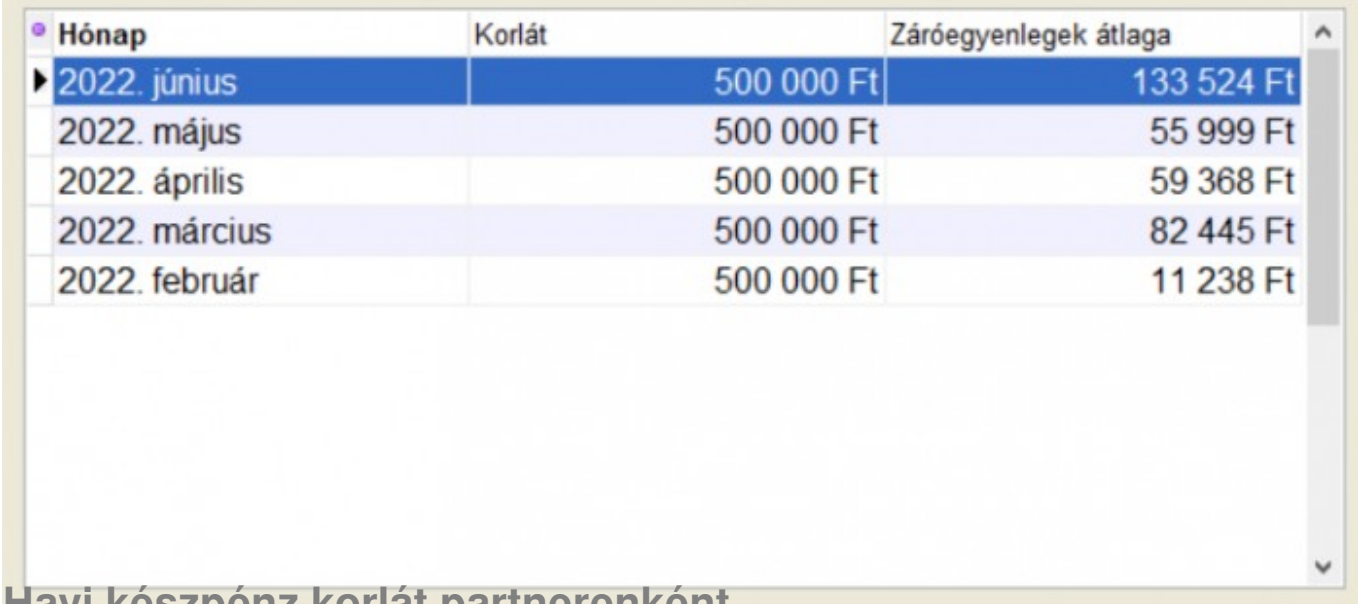

### **Havi készpénz korlát partnerenként**

A **Beállítások** gomb után a **Limit** fül alatt meghatározható, hogy mekkora maximális készpénzforgalmat engedjen havonta a program ugyanazon partner részére. Célszerű az alapértelmezett értéket változatlanul hagyni, mert erre is külön jogszabályi korlátozás létezik. A korlátozás miatt egy bevétel vagy kiadás beírásakor figyelmeztető üzenet jelenhet meg.

# **Lekérdezések**

### **Grafikonok**

Szoftverünk 22 különböző grafikon megjelenítésére alkalmas. A grafikonok alapja a programban vezetett bevétel és kiadás tranzakciók. A grafikonok segítségével a kezdő ablakban található táblázat adatait összegezheti különböző szempontok (nap, hónap, év, leírás, partner) szerint. A grafikonok figyelembe veszik a szűréseket is, így például oszlopdiagrammal megnézheti, hogy egy adott partnertől származó bevételek havi összege hogyan alakult.

A grafikon megjelenítéséhez kattintson a kezdő ablakban a Grafikonok főmenüponton, majd a bal

oldali Típus legördülő listából válassza ki a kívánt grafikon típust. Ezután a jobb oldali legördülő listából válassza ki a bontás módját.

A megjelenített grafikon küldhető emailben és nyomtatható is, ehhez kattintson a Nyomtatás gombon. A grafikon nyomtatási felbontása (minősége) függ a megjelenítési ablak méretétől, ezért jobb minőségű nyomtatvány készítéséhez a Nyomtatás gomb megnyomása előtt a Grafikon ablakot állítsa át teljes képernyőre.

## **Táblázatok**

A program számos ablakában találhatóak táblázatok, amelyek megadott szűrési szempontok szerint listázzák az adatokat. Az adatok kiválogatása általában a táblázat felett található szűrő beviteli mezők segítségével történik.

## **Exportálás**

A táblázatok adatai többféle formátumban exportálhatóak, azaz menthetőek fájlba. A exportálás során mindig azok az adatok kerülnek a fájlba, amelyek a táblázatban láthatóak. Az exportálás figyelembe veszi

- a táblázat aktuális szűréseit,
- az oszlopok beállított láthatóságait,
- és a rendezési szempontot.

Az exportálás történhet a helyi számítógépre, ekkor egy tetszőleges mappa kiválasztható, ahova a létrehozott fájl kerül. Az adatok pendrive-ra is menthetőek, ilyenkor nem kell megadni elérési útvonalat, illetve mappát, hanem a program automatikusan érzékeli a számítógéphez csatlakoztatott pendrive-ot és elvégzi a mentést.

### **Exportálás menete**

Az exportáláshoz kattintson a bal egérgombbal a táblázat bal felső sarkában található **lila körre**, vagy a jobb egérgombbal a táblázat fejlécén bárhol, majd a megjelenő előugró menüből válassza a **Mentés és küldés** menüpontot és azon belül a **Mentés számítógépre**, vagy **Mentés pendrive-ra** menüpontot.

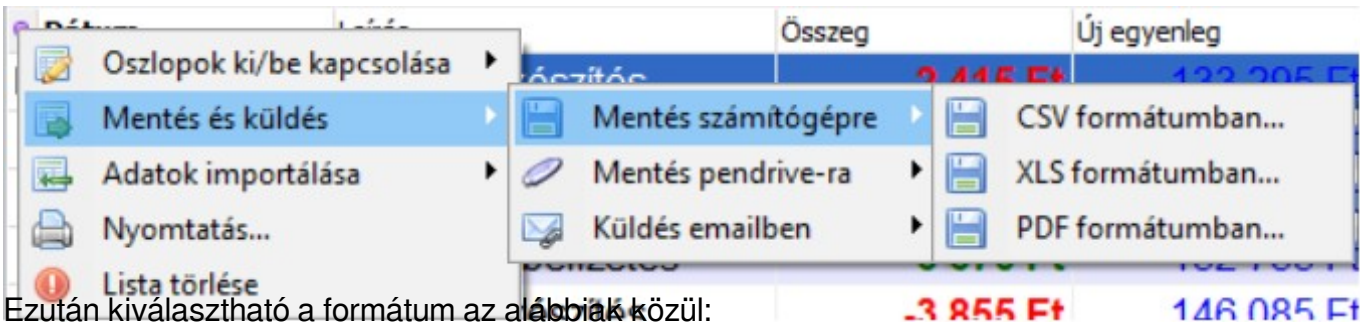

#### **CSV**

Ez a formátum egy szöveges fájlt hoz létre, amelyben az oszlopok tabulátor karakterrel vannak elválasztva. A legtöbb táblázatkezelő szoftver kezelni tudja, így az exportált csv fájl megnyitható Excel-ben, OpenOffice-ban, vagy akár régebbi táblázatkezelő szoftverekkel is. A szöveges fájl előnye, hogy külső szoftverek gyorsan és egyszerűen tudják feldolgozni.

#### **XLS**

Microsoft Excel formátumban hozza létre az adatokat. Csak akkor használható ez a formátum, ha a Microsoft Excel program telepítve van azon a számítógépen, ahonnan az exportálást végzi. Számítógépre történő exportáláskor nem kell megadni a fájl helyét, mivel az exportálás végén az Excel dokumentum megjelenik és innentől az Excel program segítségével végezheti el a formázásokat, illetve a mentést is. Általános használat mellett ez a legkönnyebben feldolgozható formátum, így célszerű mindig ezt választani, de csak akkor, ha a számítógépen Microsoft Excel is fel van telepítve.

#### **PDF**

A PDF dokumentumok általában nem szerkeszthetőek, így akkor válassza ezt az export formátumot, ha csak megtekintésre szeretné kiküldeni az adatokat fájlba. A PDF exporthoz nincs szükség külső szoftverekre.

### **Szűrés**

A kezdő ablakban található pénzmozgások listájának szűrése a táblázat feletti szűrő vezérlőelemekkel végezhető el. A lista szűrése a beviteli mezőkbe írt karakterekkel azonnal megtörténik. A táblázat exportálása és a nyomtatás is figyelembe veszi a megadott szűrési feltételeket.

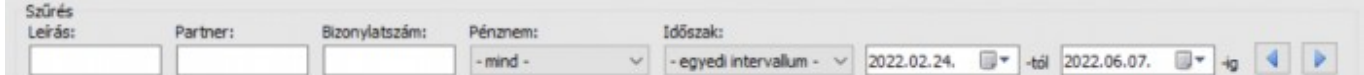

### **Leírás szerint**

A leírás szűrés segítségével kiválogathatja azokat a bevételeket és kiadásokat, amelyek leírásában a megadott részszöveg szerepel. Mivel a szűrés nem csak a kezdőszöveg alapján történik, ezért gyorsan kiválogathatóak a bevételek és kiadások. A leírás szűrés nem befolyásolja az összesített nyitó és záró egyenlegek meghatározását.

### **Partner szerint**

A partner szűréssel kiválogathatja azokat a pénzmozgásokat, amelyeknél meg lett adva partnernév és a megadott partnernév tartalmazza a beírt részszöveget. A partner szűrés nem befolyásolja az összesített nyitó és záró egyenlegek meghatározását.

### **Bizonylatszám szerint**

A bizonylatszám szűrő beviteli mező jellegéből adódóan nem teljes részszöveg keresést végez, hanem a kezdő karakterek illeszkedése esetén szűkíti a listát azokra a tételekre, amelyek bizonylatszáma, vagy a kapcsolódó dokumentum száma a megadott karakterekkel kezdődik.

## **Pénznem szerint**

A pénznem szűrés használatára akkor van szükség, ha a forinton kívül más valutákat is kezel a szoftverrel. A legördülő listából kiválasztható, hogy mindegyik pénznem jelenjen-e meg a listában, vagy csak a kiválasztott valutában történt tranzakciók.

### **Időszak szerint**

Az időszak legördülő lista használatával a pénzmozgások listájából kiválogathatóak azok, amelyek egy megadott időintervallumban történtek. A listában több előre programozott intervallum választható ki, de lehetőség van teljesen egyedi intervallum használatára is. Ekkor meg kell adni a kezdő és befejező dátumot. Egy adott napra vonatkozó szűrés beállítás esetén a szűrő panel jobb oldalán található balra és jobbra gombokkal naponként egyesével léptetheti a szűrést.

## **Oszlop szerinti rendezés**

A program táblázatainak adattartalma többféle módon sorbarendezhető. A rendezés módjának kiválasztásához kattintson egyszer a bal egérgombbal a megfelelő oszlop fejlécén. A táblázatban vastag betűtípussal jelenik meg az a fejléc, amely szerint a sorbarendezés történik. A rendezés csak a megjelenítést befolyásolja, az adatok tárolását nem.

## **Oszlopok ki/be kapcsolása**

A program táblázatainak oszlopai tetszés szerint ki- és bekapcsolhatóak. Ha valamely oszlopra nincs szüksége, akkor kapcsolja azt ki, hogy több adat kiférjen a többi oszlopban. Az oszlopok kikapcsolásával a lekérdezések sebessége is tovább gyorsítható.

Kattintson a táblázat bal felső sarkában a **lila kör** ikonra, vagy a jobb egérgombbal a fejléc bármely részén. A megjelenő előugró menüben a program felsorolja az összes lehetséges oszlopot. Kattintson a megfelelő menüponton az oszlop láthatóságának módosításához.

Ha több felhasználót állít be a programban, akkor a táblázatok oszlopainak láthatósági beállításai minden felhasználóhoz külön-külön tárolódnak. Ezáltal megoldható, hogy bizonyos felhasználók csak az adatok egy részét láthassák. Ehhez először adjon jogosultságot a biztonsági beállításoknál az adott felhasználónak az oszlopok módosítására, majd lépjen be a csökkentett jogú felhasználónévvel és jelszóval és állítsa be a megfelelő elrendezést. Ezután lépjen ki és teljes jogosultságot adó felhasználónévvel jelentkezzen be, majd kapcsolja ki a csökkentett jogú felhasználó számára az oszlopok láthatóságának módosítását.

## **Oszlopok átméretezése**

A program táblázatainak oszlopai átméretezhetőek, hogy könnyebben áttekinthetőek legyenek az adatok. Ehhez mozgassa az egeret **két oszlop fejlécének elválasztó vonalára**, tartsa nyomva az egér bal gombját, majd mozgassa az egeret balra vagy jobbra. A méretezés végén engedje fel az egér bal gombját. A művelet hatására a kiválasztott oszlop szélessége csökken, vagy növekszik. A többi oszlop mérete úgy változik arányosan, hogy együttesen kitöltsék a teljes rendelkezésre álló területet.

### **Email küldés funkció beállítása**

#### **Az AXEL PRO Házipénztár Programmal emaileket is tud küldeni, melyhez a legelső alkalommal néhány beállítást el kell végeznie.**

A program táblázatai, grafikonjai és nyomtatványai nem csak nyomtathatóak, vagy exportálhatóak fájlba, hanem néhány kattintással közvetlenül és egyszerűen küldhetőek emailben is.

A következők közül választhat attól függően, hogy milyen email címről fogja küldeni leveleit:

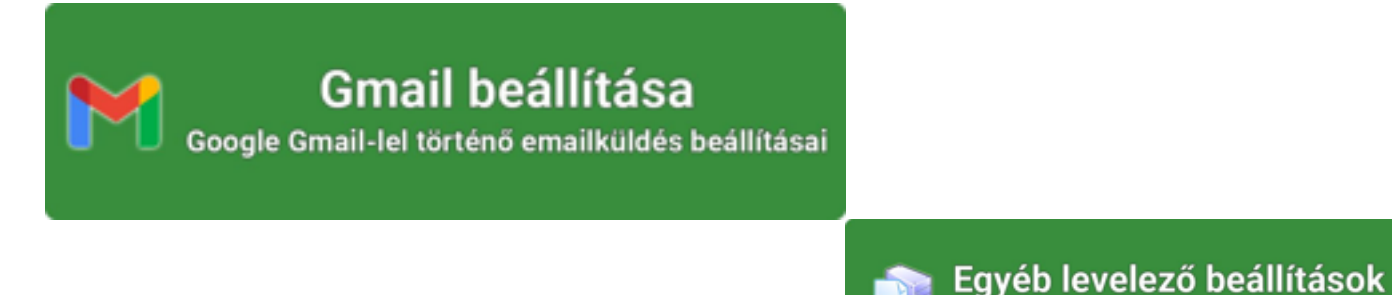

**Az email küldés hasznos lehet:**

Egyedi SMTP levelezőrendszer használatakor

- pénztárjelentéseket küldhet emailben
- bevételek és kiadások adatait küldheti emailben
- összesítéseket, kimutatásokat küldhet

*A funkció használata egyszerűen beállítható, speciális szaktudás nélkül.*

Az **üzenet tárgya** és szövegezése sablonból is kiválasztható, ezáltal a gyakran ismétlődő üzenet típusok esetében nem kell mindig legépelni a szöveget.

Ha a **Sablonok** fül alatt rögzítve lett legalább egy üzenet-sablon, akkor az Üzenet fül alatt a Tárgy beviteli mezőtől jobbra lévő "v" feliratú gombon kattintva választható ki a sablon, amely módosítani fogja az email tárgyát és az üzenet szövegét.

#### **Táblázatok küldése emailben**

Kattintson a bal egérgombbal a táblázat bal felső sarkában található **lila körre**, vagy a jobb egérgombbal a táblázat fejlécén bárhol, majd válassza a **Mentés és küldés** menüpontot, azon belül pedig a **Küldés emailben** lehetőséget. Ezután az exportálásnál is megtalálható CSV, XLS, PDF formátumú csatolások közül lehet választani. A program elvégzi a kiválasztott formátumba történő exportálást, majd megjeleníti az email küldési ablakot.

#### **Nyomtatványok küldése emailben**

Nem csak a táblázatok, hanem a program bármely nyomtatványa küldhető emailben is. Ehhez a nyomtatási előnézeti ablakban felül vegye ki a pipát a**Nyomtatás** jelölőnégyzetből és jelölje be a **Küldés emailben** jelölőnégyzetet, majd kattintson a jobb felső sarokban található **Küldés** gombon. Ekkor a nyomtatás helyett a program előhozza az email küldési ablakot, ahol csatolásként a nyomtatvány PDF-be exportált változata fog szerepelni.

### **Email küldés beállítása - Gmail**

### **Email küldési beállítások**

Mivel az üzenet küldése külső levelezőprogram nélkül, közvetlenül a szoftverünkből történik, ezért itt is meg kell adni az email küldéséhez szükséges technikai paramétereket.

**SMTP szerver:** smtp.gmail.com **SMTP felhasználónév**: az Ön gmail címe **SMTP jelszó**: az Ön gmail címéhez beállított alkalmazásjelszó **SMTP port**: 465 vagy 587 Ezek mellett az új "A kiszolgáló titkosított kapcsolatot (**SSL**) igényel" jelölőnégyzetet is be kell kapcsolni.

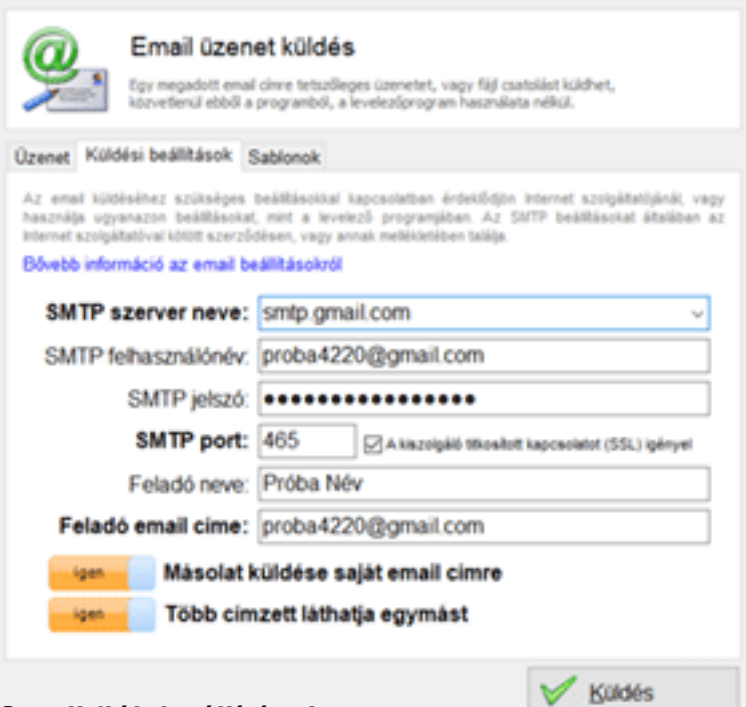

#### **Gmail fiók beállításai:**

Email

Ahhoz, hogy üzenetei és Google fiókja megfelelően védett legyen, a legnagyobb biztonságot, ahogyan a Google is javasolja, a kétlépcsős azonosítás jelenti.

 $\overline{\mathbf{x}}$ 

Az alábbi linken érhetőek el a fiókbeállítások:<https://myaccount.google.com/security>

### **Kétlépcsős azonosítás és Alkalmazás jelszó**

Videós segítség: <https://www.youtube.com/watch?v=F-M-HkNqJ5U>

A kétfaktoros, kétlépcsős hitelesítés lényege, hogy a felhasználónak bejelentkezéskor a jelszaván túl esetenként egy másik azonosítót (például sms-ban kapott kód) is meg kell adnia, ami nagyobb biztonságot jelent a Gmail fiókjának.

Elképzelhető, hogy így ennek bekapcsolása után nehezebb lesz belépni a Google különböző szolgáltatásaiba a megnövelt biztonsági kritériumok miatt, illetve előfordulhat, hogy egyes műveletek előtt szükséges lesz SMS-ben küldött kódok beírására, vagy a mobiltelefonra küldött értesítések megtekintésére.

A Gmail fiókjának beállításain belül a **Biztonság** menüpontban ellenőrizze, hogy a **Kétlépcsős azonosítás** be van-e kapcsolva.

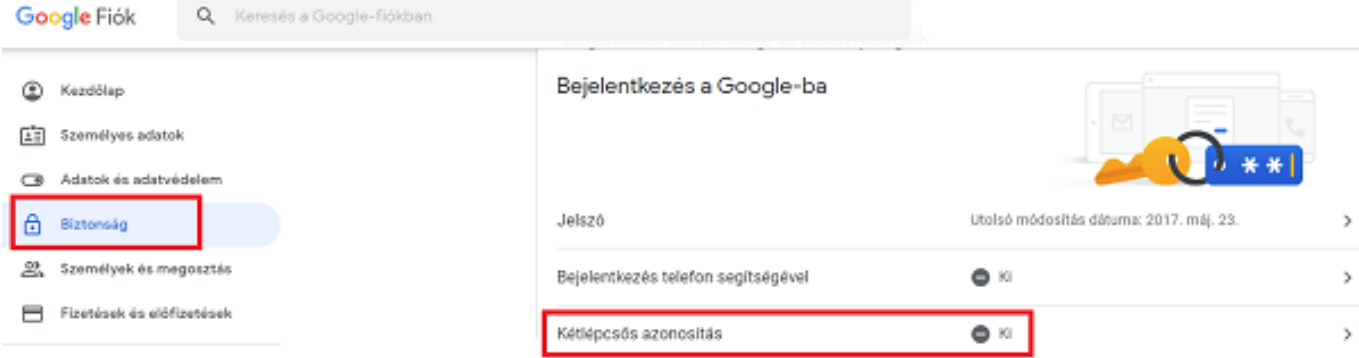

Ha nincs bekapcsolva a kapcsoló, akkor kapcsolja be az alábbi linken: <https://myaccount.google.com/signinoptions/two-step-verification/enroll-welcome>

Ezután állítson be alkalmazásjelszót az alábbi linken kattintva vagy a **Biztonság** menüpontban az **Alkalmazásjelszavak** résznél**:** <https://myaccount.google.com/apppasswords>

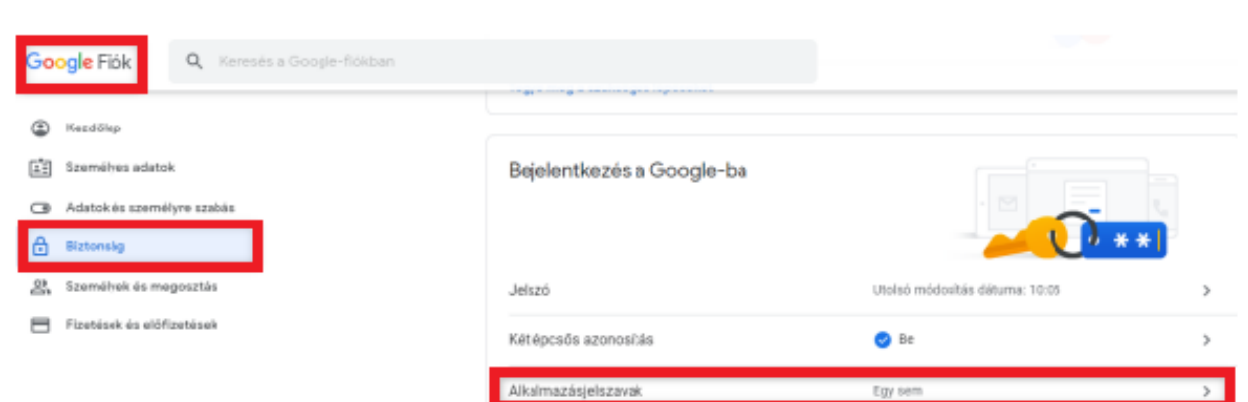

Itt az alkalmazás kiválasztása legördülő menüben kattintson az Egyéb opcióra és írja be hogy *AXEL*. Ezután a Google megjelenít egy betűkből és számokból álló kódsort.

Az így kapott jelszót adja meg az AXEL PRO Házipénztár Programban az email küldésekor (csak első alkalommal kell megadni ezen adatokat, utána a program menti azokat).

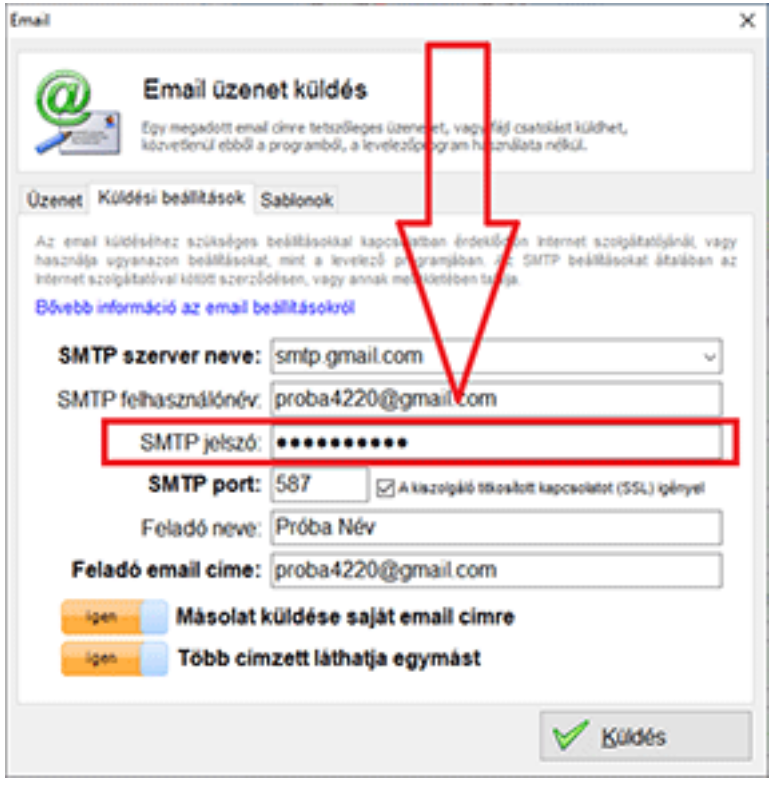

A fenti beállítások elvégzése után a Házipénztár Programba épített email küldés megfelelően fog működni, ha az SMTP jelszó beállításnál a google alkalmazás jelszavát adja meg.

Néhány esetben külső programból történő üzenetküldéshez érdemes ellenőrizni a tűzfal és vírusírtó beállításokat is.

### **Vállalati Google fiók esetén**

Google Workspace és Google Identitiy ügyfelek (munkahelyi, iskolai, vagy egyéb szervezeti fiók) esetén a Google fiók adminja állíthatja be, hogy a Google fiókhoz tartozó felhasználók be tudják kapcsolni a kétlépcsős azonosítást.

A Google fiók adminja az alábbi linken végezheti a beállítást: [https://admin.google.com](https://admin.google.com/)

A bal oldali sávban válassza a **Biztonság**, majd az **Áttekintés** menüpontot.

A megjelenő tartalomnál, a **Kétlépcsős azonosítás** panelen kapcsolja be a "**Kétlépcsős azonosítás bekapcsolásának engedélyezése a felhasználók számára**" jelölőnégyzetet. A **mentés** gombra kattintva mentheti a beállítást.

Ezt követően az alábbi videó szerint tud alkalmazásjelszót létrehozni az egyes vállalati felhasználók számára: <https://www.youtube.com/watch?v=F-M-HkNqJ5U>

#### **Kérdése van?**

Szakértő kollégáink telefonon, emailben és webchaten is elérhetőek, ha a fenti leírásban segítséget kérne: <https://www.axel-hazipenztar.hu/kapcsolat>

#### **Kapcsolódó linkek:**

[Videós segítség az email beállításhoz](https://www.youtube.com/watch?v=F-M-HkNqJ5U)

### **Email küldés beállítása - Egyéb levelező beállítások**

**Mivel az üzenet küldése külső levelező program nélkül, közvetlenül a szoftverünkből történik, ezért itt is meg kell adni az e-mail küldéséhez szükséges technikai paramétereket.**

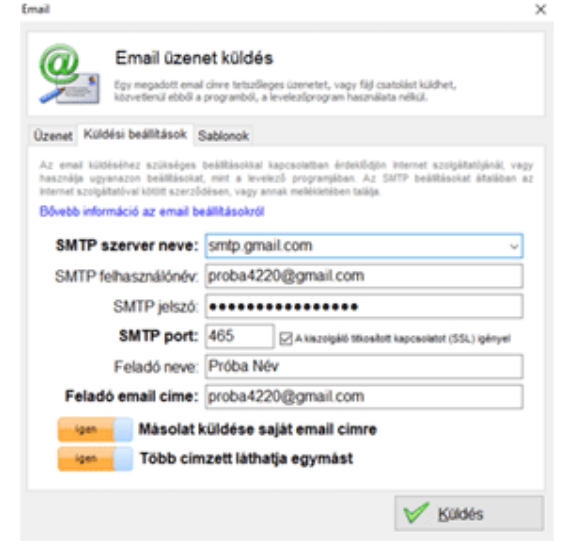

Az az *Email küldés* lehetőséget választva a felugró ablakban a *Küldési beállítások* fülön töltse ki a kért adatokat.

Ezen adatokat csak egyszer kell kitöltenie és az első email küldés alkalmával azonnal mentésre kerülnek.

**SMTP szerver neve:** Válasszon a legördülő menüből, vagy írja be manuálisan. Ez lehet az internet szolgáltató SMTP szervere, vagy tárhelyszolgáltatótól rendelt SMTP szerver is. Gmail esetén pedig a gmail szervere.

**SMTP felhasználónév:** A legtöbb SMTP szerver hitelesítést igényel, amelyhez tartozóan itt lehet megadni a felhasználónevet. Általában (pl. Gmail esetén is) a teljes email címet kell megadni, de néha egyedi azonosító szükséges.

**SMTP jelszó:** Amennyiben az SMTP szerver hitelesítést igényel, adja meg az előző felhasználónévhez tartozó jelszót. Gmail esetén ez a fiókba való bejelentkezési jelszó, vagy pedig az alkalmazásjelszó.

**SMTP port:** Az SMTP szerver kommunikációs portja. Általában 25. Gmail esetében 465, vagy 587. Egyes szolgáltatók azonban ezektől eltérő port használatát írják elő.

**SSL/TLS kapcsolat**ot igénylő SMTP szerverek (Pl.: Gmail) esetében ezt a jelölőnégyzetet be kell jelölni.

**Feladó neve:** Az üzenet címzettje milyen nevet lásson az email feladójánál. Tetszőleges megnevezés használható, vagy a mező üresen is hagyható.

**Feladó email címe:** Az Ön email címe, erre az email címre tud válaszolni az üzenet címzettje.

A **Másolat küldése saját email címre kapcsoló** bekapcsolásával egy példányt a feladó email címére is elküld a program, így teljesen megbizonyosodhat arról, hogy az üzenet elküldése megtörtént, illetve később visszakereshető lesz az üzenet.

A **Több címzett láthatja egymást** kapcsoló bekapcsolását követően, amennyiben több címzettet jelöl meg címzettként, akkor az email olvasásakor láthatják egymás email címét.

Néhány esetben külső programból történő üzenetküldéshez érdemes ellenőrizni a tűzfal és vírusirtó beállításokat is.

**Kérdése van?** 

Szakértő kollégáink telefonon, emailben és webchaten is elérhetőek, ha a fenti leírásban segítséget kérne: <https://www.axel-hazipenztar.hu/kapcsolat>

# **Biztonság**

### **Biztonsági mentés**

A program minden adatot azonnal, automatikusan ment. Ennek ellenére célszerű időnként a program telepítési mappájáról biztonsági mentést készíteni pendrive-ra, másik merevlemezre, vagy CD-re.

### **Automatikus biztonsági mentés**

Szoftverünk beépített biztonsági mentés készítő funkcióval is rendelkezik, amelynek segítségével egyszerűen elvégezhetőek a mentések. A **Beállításokon** belül válassza az **Egyéb fület**, azon belül a **Biztonsági beállítások** gombot, majd a **Biztonsági mentés** fület. Itt bekapcsolható, hogy a program minden kilépéskor automatikusan a háttérben készítsen-e másodlagos biztonsági mentést a központi adatbázisról. A mentés helyének egy tetszőleges mappa állítható be. Beállítás szerint a program mindig az utolsó néhány mentést őrzi meg, helytakarékossági szempontból. Ha az adott könyvtárban a biztonsági másolatfájlok száma eléri a meghatározott limitet, akkor a másolat készítése előtt a legrégebbi fájl törlődik.

### **Manuális biztonsági mentés készítése**

A biztonsági mentés készítése előtt ki kell lépni a programból. A teljes mappa elmentése elvégezhető a Windows-ból (Intéző, Sajátgép, Ez a gép), illetve más külső programból (pl. TotalCommander), vagy CD-író programból. Fájlok és mappák másolásával, mentésével kapcsolatban tekintse meg a Windows súgóját, vagy hívja a Microsoft ügyfélszolgálatát .

### **Jelszavas védelem**

A programhoz való hozzáférést a **Beállítások** gomb után az **Egyéb** a **Biztonsági beállítások** gombon kattintva lehet beállítani az alábbiak szerint:

Biztonsági beállítások

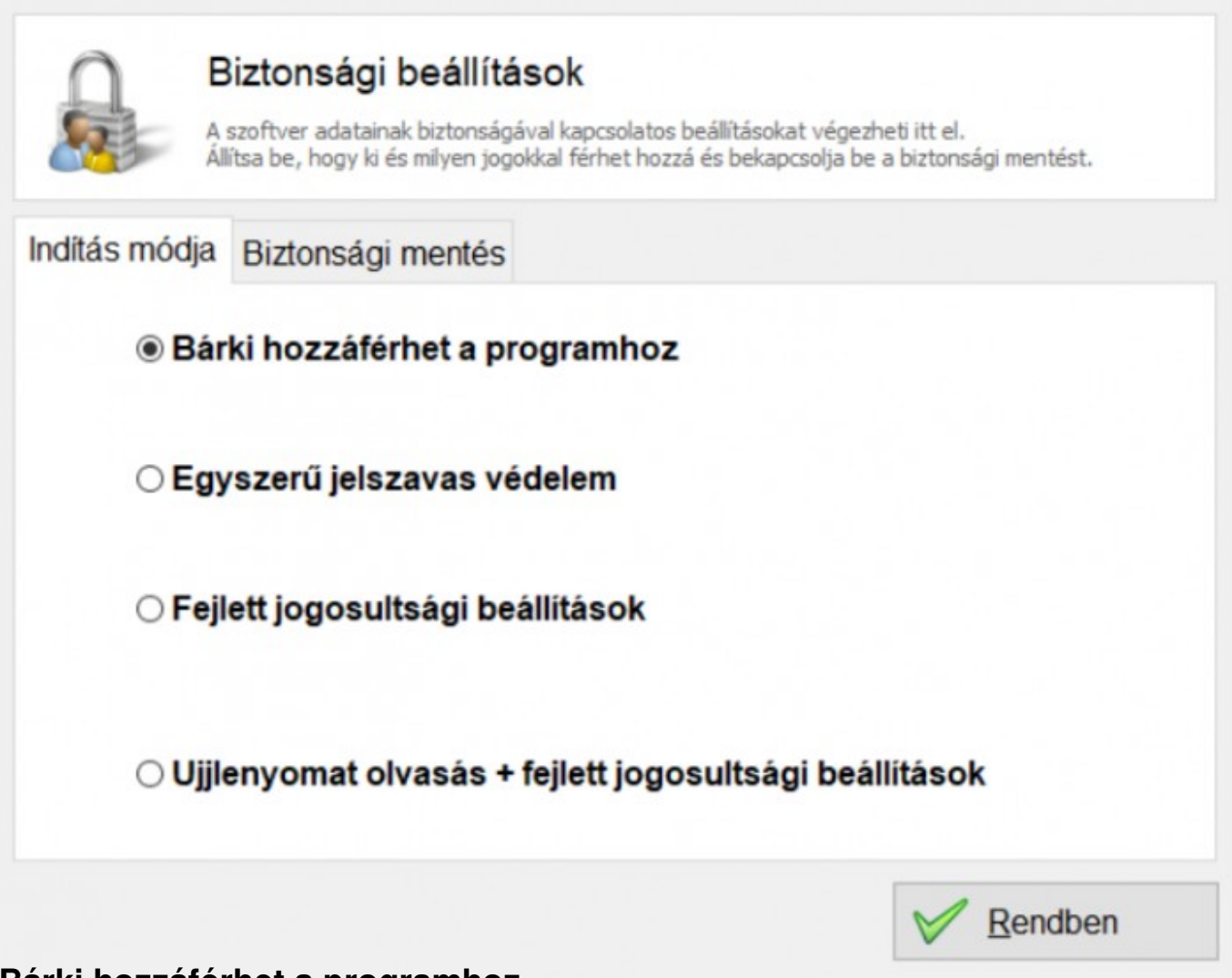

### **Bárki hozzáférhet a programhoz**

A programhoz minden olyan személy hozzáférhet, aki rendelkezik a megfelelő jogosultságokkal a helyi számítógépen a Windows-ba történő belépésre. A szoftver az indításhoz nem kér jelszót.

### **Egyszerű jelszavas védelem**

Egy tetszőleges jelszót állíthat be, így csak az tudja indítani a programot, aki ismeri a jelszót. A jelszó megadása után minden funkció elérhető.

 $\times$ 

### **Elfelejtett jelszó**

Ha a számítógépen lévő program indítása jelszóval van védve és az alábbi üzenet jelenik meg:

*A szoftver rendszergazdája jelszóval védte le a program indítását. Kérjük adja meg a felhasználónevet és a hozzá tartozó jelszót a bejelentkezéshez.*

Akkor ez arra utal, hogy a **Beállítások** főmenü **Egyéb** füle alatt a **Biztonsági beállítások** gombján kattintva a szoftver egy felhasználója jelszavas védelmet állított be akár az**Egyszerű jelszavas védelem**, akár a **Fejlett jogosultsági beállítások** opcióval.

Ha a programba történő belépéshez a jelszót nem tudja, akkor a program megrendelésekor Ön által megadott kapcsolattartási emailcímről küldjön részünkre üzenetet és csatolja az adatbázisfájlt (**axelut.fdb**), például Google Drive szolgáltatás segítségével, hogy a jelszót eltávolíthassuk. Erre kizárólag rendkívüli esetben van lehetőség szigorú adatvédelmi szabályok betartása mellett. Miután elküldi részünkre a fájlt, válaszunkig a program nem használható.

(Fontos, hogy nem szabad összekeverni a programba történő belépéshez használt jelszót, a weblapunkon az ügyfélmenübe történő belépéshez szükséges jelszóval, ez két teljesen különböző dolog!)

### **Fejlett jogosultsági beállítások**

A bizonyos műveleteket tiltó, vagy engedélyező jogosultságok nem közvetlenül a felhasználókhoz rendelhetőek, hanem jogkörökhöz, a jogkörök pedig a felhasználókhoz. Ezáltal egy új felhasználó (új alkalmazott) esetén nem szükséges ismét részletesen testreszabni a jogosultságokat, valamint több azonos jogkörrel rendelkező felhasználó esetén nem kell egyenként beállítani a jogokat.

Hozzon létre jogköröket az ablak felső részén található **Jogkörök** fülön kattintva. Minden jogkörhöz be kell állítani egy tetszőleges megnevezést (például Csökkentett, Adatfelvivő, Könyvelő, stb.), majd jelölőnégyzetekkel beállítható, hogy milyen jogok tartozzanak hozzá. Egy jog kijelölésekor a lista alatt megjelenik a joghoz tartozó részletes leírás.

Hozzon létre felhasználókat és minden felhasználóhoz állítson be egy jogkört, valamint egy felhasználónevet és jelszót. Legyen minden felhasználónév egyedi! Beállítható, hogy ne kelljen felhasználónevet megadni bejelentkezéskor csak jelszót. Ekkor fontos, hogy minden jelszó egyedi legyen.

#### **Ujjlenyomat olvasás**

Ha rendelkezik megfelelő típusú ujjlenyomat olvasó készülékkel, akkor biometrikus azonosítással is beléphet a programba. Ezen opció megegyezik a fejlett jogosultsági beállításokkal, azonban a felhasználók szerkesztésekor lehetősége van eltárolni a felhasználó ujjlenyomatából képzett mintát, és bejelentkezéskor az ujjlenyomat olvasó készülékre helyezett ujjal is beléphet. Ebben az esetben kötelező a felhasználóhoz jelszót is beállítani, hogy a belépés sérült kézzel is lehetséges legyen. Fontos tudni, hogy a program a maximális adatbiztonság érdekében a felhasználóhoz nem magát az ujjlenyomatot tárolja le, csak az abból képzett adatokat, amelyek nem visszafejthetőek, tehát ezekből nem reprodukálható a ujjlenyomat.

Hálózati telepítés esetében javasoljuk, hogy mindenképpen állítson be jelszót és részletes jogosultságokat, felhasználókat, jelszavakat.

A fejlett jogosultsági beállítások és az ujjlenyomat olvasás csak a PLUS és MAX termékek esetében érhetőek el, a LITE változatban nem.

# **Beállítások**

## **Beállítások**

A szoftver beállításait a kezdő ablakban a **Beállítások** gombbal jelenítheti meg és módosíthatja. A használat megkezdését célszerű a beállítások átnézésével és elvégzésével kezdeni. A **Beállítások** több főkategóriába vannak sorolva. A beállítási kategóriák között a **Beállítások** ablak felső részén lévő fülek segítségével válthat.

## **Program**

A szoftver egészére vonatkozó főbb beállítások végezhetőek itt el.

## **Cégadatok**

Megtekintheti a program megrendelésekor megadott cégadatokat. Ezek módosítására weblapunkra történő bejelentkezés után van lehetőség. A főbb cégadatok alatt tetszőleges szöveget (bankszámlaszám, közösségi adószám, telefonszám, stb.) megadhat, amely a nyomtatványok fejlécére kerül. Itt tekinthetőek meg a pénztárbizonylat nyomtatványok kezdő sorszáma és előtagja is.

## **Nyomtatás**

Pénztárjelentés és pénztárbizonylat nyomtatványokkal kapcsolatos beállítások. A **Megjegyzés pénztárbizonylatra** és a **Megjegyzés pénztárjelentés** kapcsolókkal beállítható, hogy a bevétel / kiadás megjegyzése szerepeljen-e a bizonylatokon és a pénztárjelentéseken.

## **Nyitó egyenlegek**

Itt határozhatja meg, hogy a legelső bevétel/kiadás beírása előtt mennyi volt a pénztárban lévő egyenleg szoftverünk használatának megkezdése előtt.

## **Limit**

A különböző korlátozások és figyelmeztetések állíthatóak itt be.

Ha a pénzkezelési szabályzat szerint a záróegyenlegek átlagának maximuma az előző év bevétele

alapján kerül meghatározásra, akkor itt adhatóak meg az ehhez szükséges információk is.

## **Egyéb**

A Biztonsági beállítások gomb után megjelenő ablakban állíthatóak be a felhasználók és jelszavak, valamint az automatikus biztonsági mentés is.

## **Névjegy**

Itt találhatóak a szoftverrel kapcsolatos adatok, mint a verzió, ügyfélkód, példánykód, valamint a csomagváltást is megrendelheti itt.

## **Kezelés billentyűzetről**

A gyorsabb kezelés érdekében a szoftver leggyakrabban használt funkciói nem csak egérrel, hanem billentyűzetről is vezérelhetőek.

Az ablakokban lévő nyomógombok funkciói nem csak az azokon való kattintással érhetőek el, hanem az ALT billentyű és a gomb feliratán lévő aláhúzott betű együttes megnyomásával is. Az ablakokból való kilépéshez használható az **ESC** billentyű is a jobb felső X gomb helyett. A beviteli mezők között a **TAB és SHIFT+TAB** billentyűkkel lehet váltani. A Rendben gomb általában az **ALT+R** billentyűkombinációval, vagy az **ENTER** billentyűvel választható ki.

A kezdő ablakban a numerikus billentyűzeten a + gomb megnyomásával megjelenik a **Bevétel** ablak, a - gomb megnyomásával pedig a **Kiadás** ablak.

A program bármely részén az F1 billentyűvel megjeleníthető a súgó.

### **Probléma megoldás**

### **Általános információk**

A program megfelelő használatához és a problémák, félreértések, hibalehetőségek elkerülése érdekében kérjük olvassa át ezt a súgót és tekintse meg azon funkciók részletes leírását, amelyeket használni szeretne. Bár igyekeztünk minél egyszerűbb kezelőfelületet kialakítani a program számára, ennek ellenére az üzemeltetéséhez alapszintű számítógépes ismeretek is szükségesek.

Kérjük tekintse meg weblapunkon a leggyakrabban felmerülő kérdéseket, illetve a tudástárban a **Súgó Használata** és a **Biztonsági Mentés** témakört is.

Mindenképpen ellenőrizze, hogy a lehető **legújabb verzióval** rendelkezik-e szoftverünkből!

#### Elképzelhető, hogy a frissített változatban a tapasztalt jelenség megszűnik!

### **Hibajelentés**

Nem megfelelő beállítások, vagy műveletsorok esetén a program üzenetet jeleníthet meg, amelyben tájékoztat a problémáról. Fontos, hogy mindenképpen **jegyezze fel a pontos üzenetet**, mert ez alapján kereshet megoldást a problémára, illetve ügyfélszolgálatunk is csak a pontos üzenet ismeretében tud segíteni. Minél részletesebben és pontosabban definiálja a problémát, vagy a kérdést, annál gyorsabban és hatékonyabban tudunk válaszolni. Ha a program esetleg *"nem indul" / "nem megy" / "nem működik"* , akkor mindenképpen fontos, hogy ne csak ennyit írjon részünkre, hanem a körülményeket és az esetleg megjelenő üzenetet is.

Azon jelenségekkel kapcsolatban tudunk javítást eszközölni, amelyek reprodukálhatóak. Komplex ügyekben kérjük, hogy egy üres demó változatban is ellenőrizze, hogy a tapasztaltak fenállnak-e és ez esetben az egyes lépéseket pontosan adja meg, amellyel előhozható a jelenség. A Több példány telepítése témakörben írtak szerint egy gépre úgy telepítheti a program több példányát, hogy különböző célmappát ad meg.

Ha a problémára nem talál ezen súgóban megoldást, és úgy gondolja, hogy súlyos hibáról van szó, akkor kérjük ne indítsa el a programot többször és készítsen biztonsági mentést. Kérjük, hogy pontosan jelölje meg az alábbiakat:

- Pontosan milyen üzenet jelenik meg, mi a szövege?
- Milyen művelet hatására, hol, melyik ablakban jelenik meg az üzenet?
- Közvetlenül a probléma jelentkezése előtt milyen szoftveres, vagy hardveres változás történt?
- Milyen operációs rendszert használ és annak mi a verziója?
- Szoftverünk mely típusát és verzióját használja, mely vállalkozás részére?
- Mik a probléma körülményei?
- Milyen lépésekkel reprodukálható a jelenség?
- Ha már próbálta megoldani a helyzetet, akkor ehhez milyen műveleteket hajtott végre?

Egyes esetekben, ha a probléma nem orvosolható, akkor hasznos lehet, ha belső jegyzőkönyvet vesznek fel a történtekről, melyben pontosan szerepelnek a körülmények, az időpontok, események, bizonylatszámok, kiírt üzenetek, stb. Így egy esetleges későbbi vizsgálat esetén pontosan dokumentált, hogy mi történt.

### **Ellenőrzések**

- Mielőtt elküldené a hibajelentést, kérjük ellenőrizze az alábbiakat:
- Minden hardver megfelelően működik?
- Megfelelőek-e a Windows jogosultsági beállításai?
- Más, nem általunk fejlesztett programban is jelentkezik-e a hiba?
- Van-e feltelepített nyomtató a Windows-ban?
- Van-e internetkapcsolat és nem-e blokkolja a kommunikációt a tűzfal program?
- A Windows gépóra a helyes dátumra van állítva?

### **Egyéb szoftver**

Az program használata közben esetleg megjelenő tájékoztató, vagy figyelmeztető üzeneteket nem mindig a szoftverünk írja ki. Előfordulhat, hogy üzenetet jelenít meg a Windows operációs rendszer, a tűzfal program, a nyomtató driver programja, stb. Ebben az esetben kérjük vegye fel a kapcsolatot a megfelelő szoftver gyártójával.

A Microsoft Windows, vagy a Word, illetve Excel program használatával kapcsolatban az adott program súgóján, vagy a gyártó cég ügyfélszolgálatán keresztül juthat bővebb információhoz. A Microsoft elérhetőségei a [microsoft.hu](https://www.microsoft.com/hu-hu/) weblapon a Kapcsolatfelvétel menüpontban találhatóak.

### **Ritkán előforduló üzenetek**

*"Váratlan hiba: [DÁTUM] [hét napja] is not valid date", "Váratlan hiba: Transaction is active":*

Az üzenet egyik oka lehet, ha deviza/valuta ügyletekről van szó, hogy az MNB változtatott az árfolyamok lekérésének módján 2023 novemberben. Kérjük **frissítse szoftverünket** vagy a beépített frissítéssel, vagy pedig a weblapunkról letölthető telepítő futtatásával.

Amennyiben nem kívánja frissíteni a programot, akkor az üzenet megszüntethető úgy, hogy

a számlázó programot újraindítja és a **Beállítások** főmenüben a **Program** gombra kattintva

az **"Árfolyamok automatikus letöltése"** funkciót kikapcsolja, majd a **Rendben** gombra kattint.

Ez megszünteti az árfolyamlekérési eljárást, így valószínűleg a megjelenített üzenetet is. Ebben az esetben az alkalmazni kívánt átváltási árfolyam tetszőlegesen manuálisan megadható.

*"Váratlan hiba: Transaction is active"*

Az előzőekben írtakon kívül ez az üzenet akkor jelenik meg, ha volt egy korábbi váratlan üzenet is. A megoldáshoz kérjük ellenőrizze, hogy közvetlenül ezen üzenet megjelenítése előtt pontosan mit írt ki a szoftver.

*"A dátumidő át lett állítva a Windowsban! Kérjük ellenőrizze a gépórát!"*

Ha szoftverünk azt érzékeli, hogy a Windowsban megváltozott a dátum vagy az idő, akkor erről tájékoztató üzenetet jelenít meg. Az átállítás oka lehet, ha a felhasználó a Windowsban megváltoztatta az időt, de az is előfordulhat, hogy azért változott meg, mert a Windows automatikusan frissítette a pontos időt. Amennyiben a számítógépben található kis elem lemerül, akkor gyakori lehet, hogy a Windows frissíti a gépórát, mert ilyenkor a hardveres időmeghatározás pontatlan lehet. Ha nem szeretné, hogy a Windows frissítse az időt és emiatt programunk tájékoztatást jelenítsen meg, akkor a Windowsban kattinson a **jobb egérgombbal** a jobb alsó sarokban a **dátum és idő kijelzésen**, majd válassza a **Dátum és idő beállítása** menüpontot. A megjelenő ablakban kikapcsolható a **Pontos idő automatikus beállítása**.

### **Külső szolgáltató**

Rendszergazdai szolgáltatást, vagy távsegítséget nem nyújtunk. Abban az esetben, ha erre szüksége van, kérjük forduljon erre szakosodott külső céghez. Kiszállási szolgáltatással nem rendelkezünk, segítséget elektronikus csatornán tudunk nyújtani. Számítógép javítással, vagy

adathelyreállítással, sérült fájlok javításával cégünk nem foglalkozik, ez túlmutat cégünk lehetőségein. Igyekszünk segíteni minden kapcsolódó ügyben, így amennyben külső szolgáltatót bíz meg, úgy meghatalmazással szívesen nyújtunk részükre is tájékoztatást a szoftver üzemeltetési kérdéseiben. A felsorolt ügyekben konkrét szakembert ajánlani nem tudunk, ilyen adatbázissal nem rendelkezünk.

# **Integráció**

## **Adatok átvétele**

A házipénztár szoftverbe több módon bevihetőek adatok:

### **A) Hagyományos kezelőfelületen keresztül**

A kezdő ablakban a bevétel és kiadás gombok segítségével tetszőleges pénzmozgás írható be, tetszőleges adattartalommal.

### **B) Adat átvétele más programból (pl. AXEL PRO Számlázóból)**

URI protokoll segítségével bármilyen külső program képessé tehető, hogy a házipénztár program számára adatokat szolgáltasson. Ehhez a **Beállítások** között a **Program** fülön be kell kapcsolni az **"Adat átvétel engedélyezése külső programból"** kapcsolót. Adat átvétel esetén a házipénztár program automatikusan elindul. Ha szeretné, hogy az adat átvételről a házipénztár program tájékoztatást küldjön (illetve jóváhagyás előtt korrigálhatóak legyenek az adatok), akkor kapcsolja be az **"Adat átvétel előtt jóváhagyás kérése"** kapcsolót. Kikapcsolt állapotban a házipénztár program nem dob fel ablakot, ha adat átvétel történik.

#### **Átvétel AXEL PRO Számlázó Programból:**

A számlázó program beállításai között válassza ki a házipénztár program indító állományát. A számlázó program a készpénz mozgásokat automatikusan küldi a házipénztár program felé. Az adatátadás akkor tud megtörténni, ha a házipénztár program nem fut, mivel a számlázó program a készpénzes számla kiállításakor elindítja a házipénztár programot, azonban annak egyszerre csak egy példánya futtatható. Ezért az adatcsere funkció használatakor Ön ne indítsa el külön a házipénztár programot. Más fizetési módok esetén a szoftverek nem kötehetőek össze.

#### **Átvétel más szoftverből:**

Többféle lehetőség van ennek megvalósítására, de mindenképpen érdemes informatikus segítségét igénybe venni. Az URI protokollról részletesen.

### **C) Pénzmozgások listájának importálásával**

Lehetőség van a pénzmozgások (bevételek és kiadások) listájának csoportos importálására CSV fájlból, valamint a régi BRUNO programból. Importálás előtt mindenképpen biztonsági mentést kell készíteni a program teljes mappájáról. Importáláshoz kattintson a kezdő ablak táblázatában a bal

felső sarokban található lila kör ikonon a bal egérgombbal, vagy a táblázat fejlécén bárhol a jobb egérgombbal és a megjelenő előugró menüből válassza az **Adatok importálása** menüpontot. A CSV-ből történő importálás fájlformátumának meg kell egyeznie azzal a formátummal, amelyet a házipénztár program exportál.

Fontos megjegyezni, hogy a fentieken kívül nincs más lehetőség adatok átvételére. A program adatbázisának közvetlen elérése és módosítása szigorúan tiltott.

## **Adatátvétel URI protokollal**

Ezen adatátvételi mód használatához magas szintű számítógépes ismereteket szükségesek. Kérjük tekintse meg először az Adatok átvétele témakört.

Az axelhazi:// URI protokoll segítségével más programból, vagy akár weblapról is importálhatóak új pénzmozgások a házipénztár programba.

Például: axelhazi://osszeg=100;penznem=HUF;partner=Valaki;leiras=Ez\_egy\_bevétel

### **A fenti hivatkozás több helyről is meghívható:**

## **a) Start menü \ Futtatás...**

Egyszerűen írja be a fenti példában szereplő axelhazi:// kezdetű utasítást.

## **b) Böngészőből (weblapról)**

Létrehozhatóak olyan weblapok, amelyeken lévő linkekre kattinva megtörténik egy adott pénzmozgás importálása a házipénztár programba.

Például:

html forrás:

<a href="axelhazi://osszeg=100;penznem=HUF;partner=Valaki;leiras=Ez\_egy\_bevétel">

Kattints ide a pénzmozgás rögzítéséhez!

</a>

## **c) Emailből**

Html levél létrehozásakor egy hivatkozás beszúrásával elküldhető a pénzmozgás. Outlook-ban ezt

a Beszúrás menü alatt a Hivatkozás... menüpont segítségével lehet elvégezni. A cél beviteli mezőbe egy axelhazi:// utasítást kell írni.

## **d) Másik programból**

Saját programból is exportálhatóak pénzmozgások a házipénztár programba, ehhez csak a Windows API segítségével meg kell nyitni egy axelhazi:// uri-t. Delphi programozási nyelvben például: (az uses részhez hozzá kell adni a ShellApi unitot)

ShellExecute(Handle,  $\blacksquare$ PChar('axelhazi://osszeg=100;penznem=HUF;partner=Valaki;leiras=Ez\_egy\_bevétel'), nil, nil, SW\_SHOWNORMAL);

## **e) Batch fájlból**

Ha rendelkezik egy .bat kiterjesztésű fájllal, amely utasításokat hajt végre, akkor ebbe is beilleszthető pénzmozgás exportálás a házipénztár program felé. Ehhez a batch fájl új sorába a start szót és a fenti példa szerinti axelhazi:// uri utasítást kell írni. Például:

start axelhazi://osszeg=100;penznem=HUF;partner=Valaki;leiras=Ez\_egy\_bevétel

## **Az axelhazi:// URI protokoll formátuma**

```
axelhazi://mezőnév1=érték1;mezőnév2=érték2;mezőnév3=érték3;...
```
Azaz az axelhazi:// szó után pontosvesszővel elválasztva kell felsorolni a lehetséges mezők közül néhányat és azok értékét. A mezőnév csak az ebben a leírásban megtalálható lehet. Az értékek nem tartalmazhatnak idézőjelet, & jelet, vagy egyéb speciális karaktert. Az értékekben használható helyköz, de célszerű inkább az aláhúzás karaktert (\_) alkalmazni helyette, mivel nem biztos, hogy minden uri-t meghívó alkalmazás helyesen kezeli a helyközöket. Az értékekben szereplő \_ karaktert a házipénztár program mindig helyközre cseréli az átvétel során.

### **A lehetséges mezőnevek:**

- leiras: Pénzmozgás leírása.
- osszeg: Pénzmozgás összege
- partner: Pénzmozgáshoz kapcsolódó partner
- bizonylat: Pénzmozgáshoz kapcsolódó dokumentum
- megjegyzes: Egyéb megjegyzés
- penznem: A pénznem hárombetűs jelölése
- arfolyam: Valuta esetén a használni kívánt árfolyam